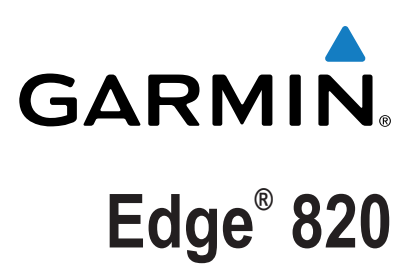

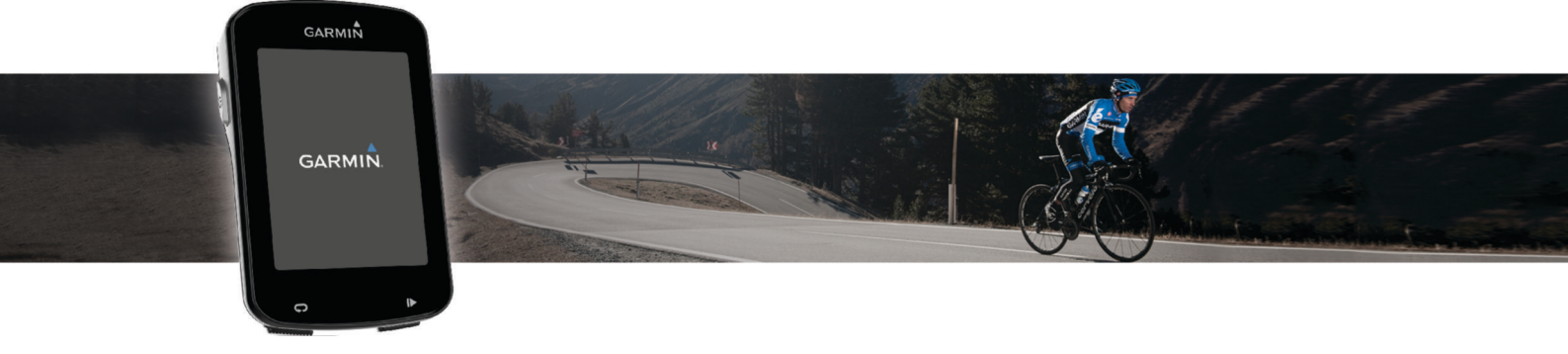

# Manuel d'utilisation

Tous droits réservés. Conformément aux lois relatives au copyright en vigueur, toute reproduction du présent manuel, qu'elle soit partielle ou intégrale, sans l'autorisation préalable écrite de Garmin, est interdite. Garmin se réserve le droit de modifier ou d'améliorer ses produits et d'apporter des modifications au contenu du présent manuel sans obligation d'en avertir quelque personne physique ou morale que ce soit. Consultez le site Web de Garmin à l'adresse [www.garmin.com](http://www.garmin.com) pour obtenir les dernières mises à jour, ainsi que des informations complémentaires concernant l'utilisation de ce produit.

Garmin®, le logo Garmin, ANT+®, Auto Lap®, Auto Pause®, Edge® et Virtual Partner® sont des marques commerciales de Garmin Ltd. ou de ses filiales, déposées aux Etats-Unis et dans d'autres pays. Connect IQ™, Garmin Connect™, Garmin Express™, Garmin Index™, Varia™, Varia Vision™ et Vector™ sont des marques commerciales de Garmin Ltd. ou de ses filiales. Ces marques commerciales ne peuvent être utilisées sans l'autorisation expresse de Garmin.

La marque et les logos Bluetooth® sont la propriété de Bluetooth SIG, Inc., et leur utilisation par Garmin est soumise à une licence. The Cooper Institute®, ainsi que les marques commerciales associées, sont la propriété de The Cooper Institute. Analyses avancées des battements du cœur par Firstbeat. Di2™ est une marque commerciale de Shimano, Inc. Shimano® est une marque déposée de Shimano, Inc. iOS® est une marque déposée de Cisco Systems, Inc. utilisée sous licence par Apple Inc. Mac® est une marque commerciale d'Apple Inc., déposée aux Etats-Unis et dans d'autres pays. Training Stress Score™ (TSS), Intensity Factor™ (IF) et Normalized Power™ (NP) sont des marques commerciales de Peaksware, LLC. STRAVA et Strava™ sont des marques commerciales de Strava, Inc. Wi-Fi® est une marque déposée de Wi-Fi Alliance Corporation. Windows® est une marque déposée de Microsoft Corporation aux Etats-Unis et dans d'autres pays. Les autres marques et noms commerciaux sont la propriété de leurs détenteurs respectifs.

Ce produit est certifié ANT+®. Pour obtenir la liste des produits et applications compatibles, consultez le site [www.thisisant.com/directory.](http://www.thisisant.com/directory) N/M : A03001

## **Table des matières**

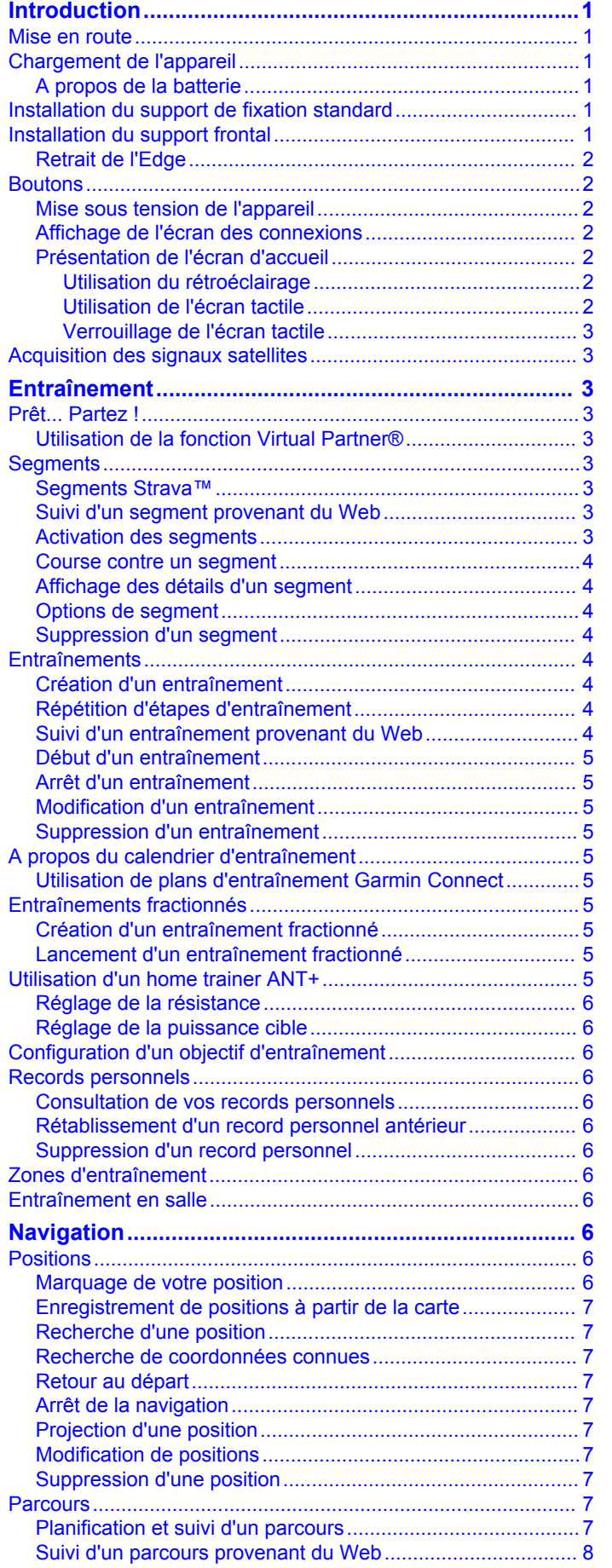

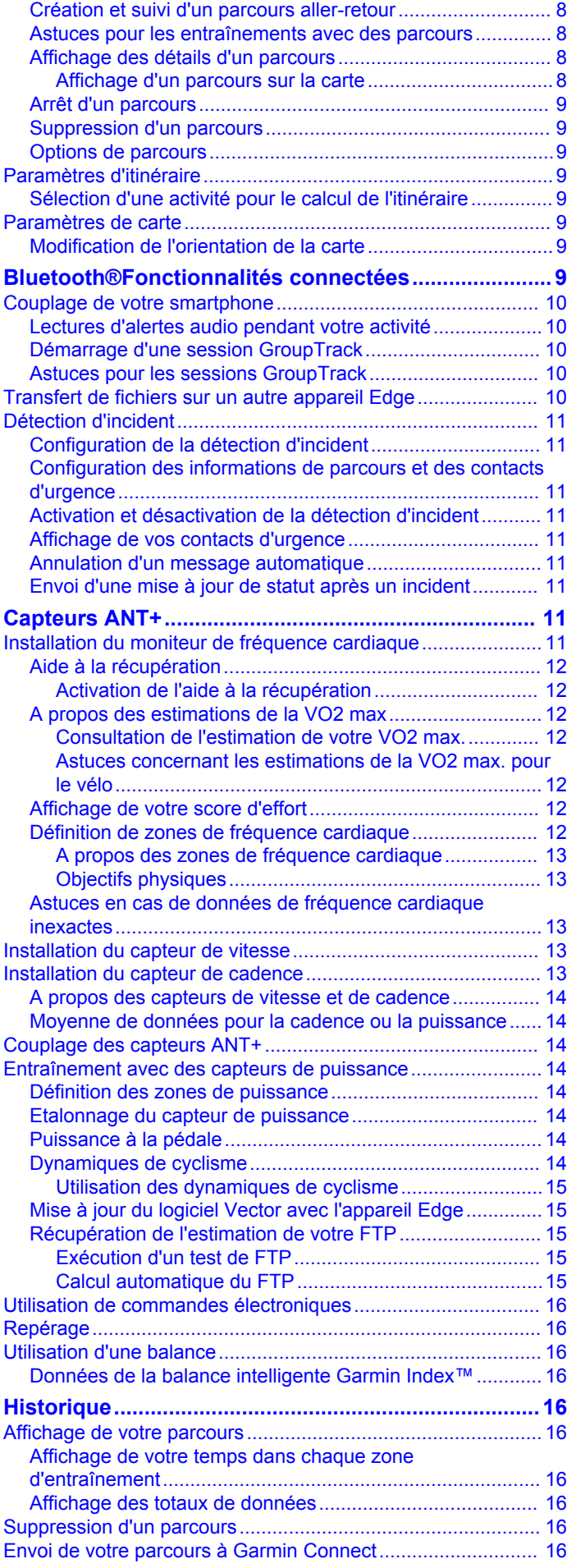

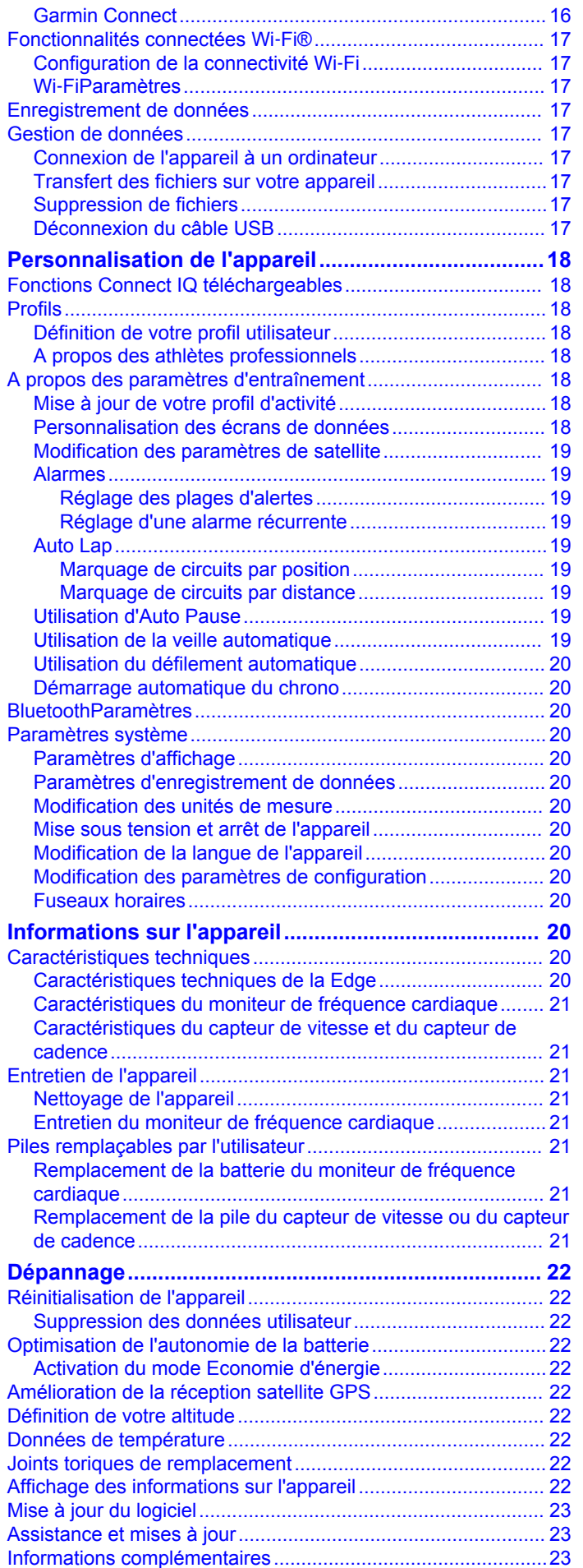

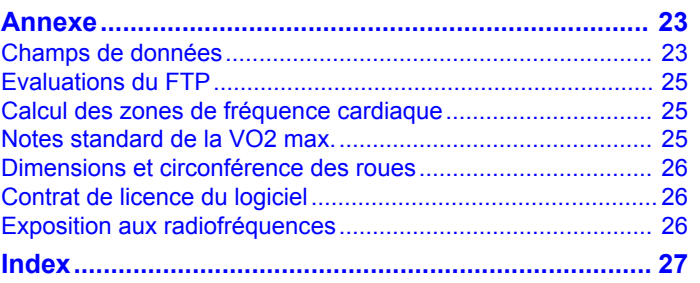

## **Introduction**

### **AVERTISSEMENT**

<span id="page-4-0"></span>Consultez le guide *Informations importantes sur le produit et la sécurité* inclus dans l'emballage du produit pour prendre connaissance des avertissements et autres informations sur le produit.

Consultez toujours votre médecin avant de commencer ou de modifier tout programme d'exercice physique.

### **Mise en route**

Lors de la première utilisation du produit, vous devrez effectuer les opérations suivantes pour configurer l'appareil et vous familiariser avec les fonctions de base.

- **1** Chargez l'appareil (*Chargement de l'appareil*, page 1).
- **2** Installez votre appareil à l'aide du support de montage standard (*Installation du support de fixation standard*, page 1) ou du support frontal (*Installation du support frontal*, page 1).
- **3** Mettez l'appareil sous tension (*[Mise sous tension de](#page-5-0) [l'appareil](#page-5-0)*, page 2).
- **4** Localisez les satellites (*[Acquisition des signaux satellites](#page-6-0)*, [page 3\)](#page-6-0).
- **5** Commencez un parcours (*[Prêt... Partez !](#page-6-0)*, page 3).
- **6** Téléchargez votre parcours sur Garmin Connect™ (*[Envoi de](#page-19-0)  [votre parcours à Garmin Connect](#page-19-0)*, page 16).

### **Chargement de l'appareil**

#### *AVIS*

Pour éviter tout risque de corrosion, essuyez soigneusement le port USB, le capuchon étanche et la surface environnante avant de charger l'appareil ou de le connecter à un ordinateur.

L'appareil est alimenté par une batterie intégrée au lithium-ion que vous pouvez charger à l'aide d'une prise murale standard ou d'un port USB de votre ordinateur.

**REMARQUE :** l'appareil ne se charge pas lorsque la température est en dehors de la plage de températures approuvées (*[Caractéristiques techniques de la Edge](#page-23-0)*, [page 20\)](#page-23-0).

**1** Retirez le capuchon étanche ① du port USB ②.

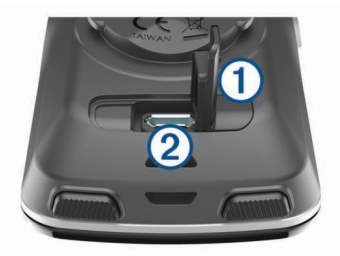

- **2** Branchez la petite extrémité du câble USB sur le port USB situé sur l'appareil.
- **3** Branchez la grande extrémité du câble USB sur un adaptateur secteur ou sur le port USB d'un ordinateur.
- **4** Branchez l'adaptateur secteur sur une prise murale standard. Lorsque vous connectez l'appareil à une source d'alimentation, l'appareil se met sous tension.
- **5** Chargez complètement l'appareil.

#### **A propos de la batterie**

#### **AVERTISSEMENT**

Cet appareil contient une batterie lithium-ion. Consultez le guide *Informations importantes sur le produit et la sécurité* inclus dans l'emballage du produit pour prendre connaissance des avertissements et autres informations sur le produit.

### **Installation du support de fixation standard**

Pour une réception GPS optimale, placez le support pour vélo de sorte que l'avant de l'appareil soit orienté vers le ciel. Vous pouvez installer le support pour vélo sur le tube ou le guidon du vélo.

- **1** Pour installer l'appareil, choisissez un endroit sûr qui n'entrave pas le bon fonctionnement de votre vélo.
- **2** Placez le disque en caoutchouc  $\theta$  à l'arrière du support pour vélo.

Les languettes en caoutchouc doivent être alignées sur l'arrière du support pour vélo de sorte que le support soit maintenu.

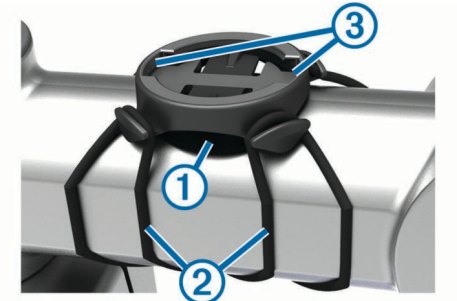

- **3** Placez le support pour vélo sur le tube du vélo.
- **4** Attachez solidement le support pour vélo à l'aide des deux courroies <sup>2</sup>.
- **5** Alignez les languettes à l'arrière de l'appareil avec les encoches du support pour vélo 3.
- **6** Appuyez légèrement sur l'appareil et faites-le pivoter dans le sens des aiguilles d'une montre jusqu'à ce qu'il soit bien en place.

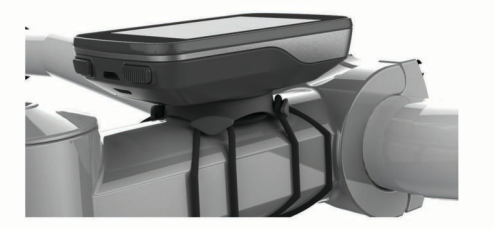

### **Installation du support frontal**

- **1** Pour installer l'appareil Edge, choisissez un endroit sûr qui n'entrave pas le bon fonctionnement de votre vélo.
- **2** Utilisez la clé Allen pour retirer la vis ① du connecteur du guidon 2.

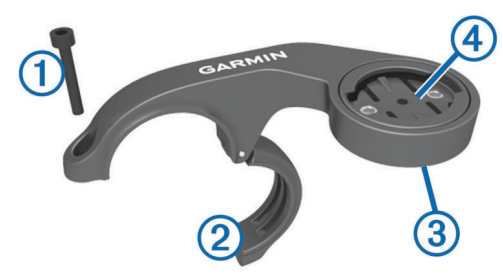

- **3** Si nécessaire, retirez les deux vis de l'arrière du support  $\textcircled{3}$ , faites pivoter le support 4 et remettez les vis en place pour modifier l'orientation du support.
- **4** Placez le tampon en caoutchouc autour du guidon :
	- Si le diamètre du guidon est de 25,4 mm, utilisez le tampon le plus épais.
	- Si le diamètre du guidon est de 31,8 mm, utilisez le tampon le plus fin.
- <span id="page-5-0"></span>**5** Placez le connecteur du guidon autour du tampon en caoutchouc.
- **6** Remettez et fixez les vis.

REMARQUE : Garmin<sup>®</sup> recommande un couple de serrage de 0,8 Nm (7 po/lb). Il est recommandé de vérifier régulièrement le serrage des vis.

**7** Alignez les languettes à l'arrière de l'appareil Edge avec les encoches du support pour vélo 5.

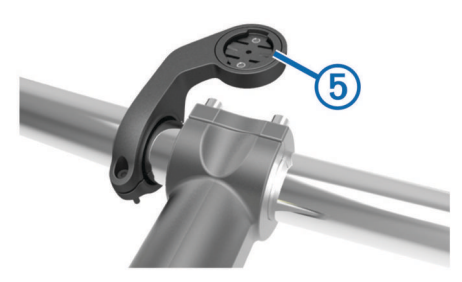

**8** Appuyez légèrement sur l'appareil Edge et faites-le pivoter dans le sens des aiguilles d'une montre jusqu'à ce qu'il soit bien en place.

#### **Retrait de l'Edge**

- **1** Faites pivoter l'Edge dans le sens des aiguilles d'une montre pour le déverrouiller.
- **2** Retirez l'Edge du support.

### **Boutons**

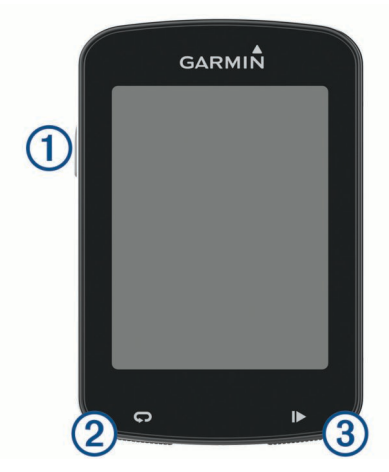

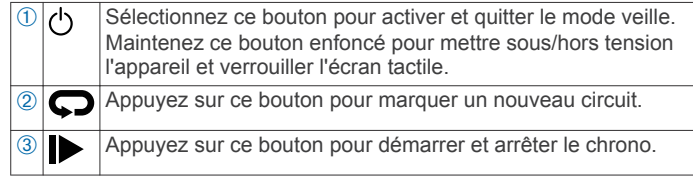

#### **Mise sous tension de l'appareil**

Lors de la première mise sous tension de votre appareil, vous êtes invité à configurer les paramètres système et les profils.

- 1 Maintenez enfoncé le bouton  $\circlearrowleft$ .
- **2** Suivez les instructions présentées à l'écran.

Si votre appareil inclut des capteurs ANT+® (comme un moniteur de fréquence cardiaque, un capteur de vitesse ou un capteur de cadence), vous pouvez les activer pendant la configuration.

Pour plus d'informations sur les capteurs ANT+, reportez-vous à la rubrique *[Capteurs ANT+](#page-14-0)*, page 11.

#### **Affichage de l'écran des connexions**

L'écran des connexions affiche le statut de connexion du GPS, des capteurs ANT+ et de vos connexions sans fil.

Depuis l'écran d'accueil ou un écran de données, faites glisser votre doigt du haut vers le bas de l'écran.

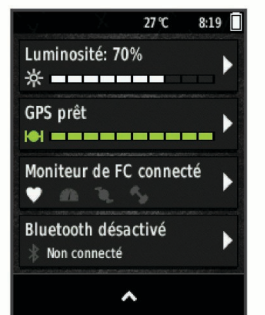

L'écran des connexions s'affiche. Une icône clignotante signifie que l'appareil est en train d'effectuer une recherche.

#### **Présentation de l'écran d'accueil**

L'écran d'accueil vous permet d'accéder rapidement à toutes les fonctions de l'appareil Edge.

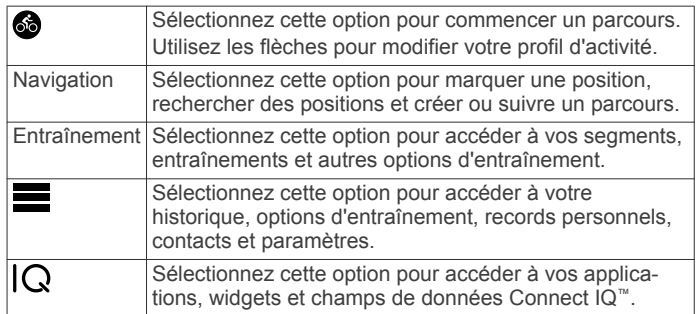

#### *Utilisation du rétroéclairage*

Vous pouvez toucher l'écran tactile pour activer le rétroéclairage.

- **1** Depuis l'écran d'accueil ou un écran de données, faites glisser votre doigt du haut vers le bas de l'écran.
- **2** Sélectionnez **Luminosité**.
	- Pour ajuster manuellement la luminosité, utilisez les flèches.
	- Pour autoriser l'appareil à régler automatiquement la luminosité en fonction de la luminosité ambiante, sélectionnez **Luminosité autom.**.

**REMARQUE :** vous pouvez ajuster la temporisation du rétroéclairage (*[Paramètres d'affichage](#page-23-0)*, page 20).

#### *Utilisation de l'écran tactile*

Lorsque le chrono est en marche, touchez l'écran pour afficher le recouvrement du chrono.

Le recouvrement du chrono vous permet de revenir à l'écran d'accueil lors d'un parcours.

- Sélectionnez  $\bigtriangleup$  pour revenir à l'écran d'accueil.
- Faites glisser votre doigt sur l'écran ou utilisez les flèches pour faire défiler l'écran.
- Sélectionnez  $\rightarrow$  pour revenir à la page précédente.
- Sélectionnez *pour enregistrer vos modifications et fermer* la page.
- Sélectionnez  $\bigtimes$  pour fermer la page et revenir à la page précédente.
- Sélectionnez @ pour effectuer une recherche à proximité d'une position.
- Sélectionnez m pour supprimer un élément.
- Sélectionnez  $\bigcirc$  pour plus d'informations.

#### <span id="page-6-0"></span>*Verrouillage de l'écran tactile*

Vous pouvez verrouiller l'écran pour éviter les fausses manipulations.

- **1** Maintenez enfoncé le bouton  $^1$ .
- **2** Sélectionnez **Verrouill. écran**.

### **Acquisition des signaux satellites**

Pour acquérir des signaux satellites, l'appareil doit disposer d'une vue dégagée sur le ciel. L'heure et la date sont réglées automatiquement en fonction de la position GPS.

- **1** Placez-vous à l'extérieur dans une zone dégagée. Orientez la face avant de l'appareil vers le ciel.
- **2** Attendez pendant que l'appareil recherche des satellites. La procédure de recherche de signaux satellite peut prendre 30 à 60 secondes.

## **Entraînement**

### **Prêt... Partez !**

Si votre appareil était accompagné d'un capteur ANT+, alors ils sont déjà couplés et peuvent être activés durant la configuration initiale.

- 1 Maintenez le bouton  $\Diamond$  enfoncé pour mettre l'appareil sous tension.
- **2** Sortez et patientez pendant que l'appareil recherche des satellites.

Les barres des satellites deviennent vertes lorsque l'appareil est prêt.

- 3 Depuis l'écran d'accueil, sélectionnez  $\bullet$
- 4 Sélectionnez **pour démarrer le chrono.**

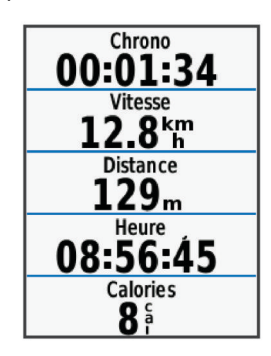

**REMARQUE :** l'historique est enregistré uniquement si le chrono est en marche.

**5** Faites glisser votre doigt vers la gauche ou la droite pour afficher des écrans supplémentaires.

Vous pouvez faire glisser votre doigt vers le bas à partir du haut d'un écran de données pour afficher l'écran des connexions.

- **6** Si nécessaire, touchez l'écran pour afficher le recouvrement du chrono.
- **7** Sélectionnez **pour arrêter le chronomètre.**

**ASTUCE :** avant d'enregistrer ce parcours et de le partager sur votre compte Garmin Connect, vous pouvez modifier le type de parcours. Il est important de disposer de données précises sur le type de parcours, afin de créer des parcours adaptés au vélo.

- **8** Sélectionnez **Enregistrer Activité**.
- 9 Sélectionnez /.

#### **Utilisation de la fonction Virtual Partner®**

Votre Virtual Partner est un outil d'entraînement conçu pour vous aider à atteindre vos objectifs.

- **1** Allez vous entraîner.
- **2** Faites défiler jusqu'à la page Virtual Partner pour voir qui est en tête.

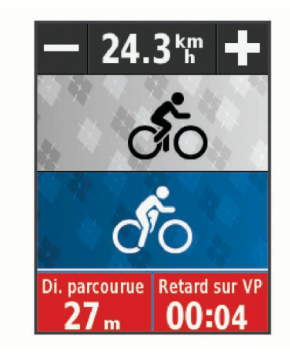

**3** Si nécessaire, utilisez + et - pour ajuster la vitesse du Virtual Partner lors du parcours.

### **Segments**

**Suivi d'un segment** : vous pouvez envoyer des segments depuis votre compte Garmin Connect vers votre appareil. Une fois qu'un segment est enregistré sur votre appareil, vous pouvez le suivre.

**REMARQUE :** lorsque vous téléchargez un parcours depuis votre compte Garmin Connect, tous les segments du parcours sont téléchargés automatiquement.

**Course contre un segment** : vous pouvez concourir contre un segment, essayer d'égaler ou de dépasser votre record personnel ou d'autres cyclistes qui se sont lancés sur le segment.

#### **Segments Strava™**

Vous pouvez télécharger des segments Strava sur votre appareil Edge. Suivez des segments Strava pour comparer vos performances avec vos activités passées, vos amis et les experts qui ont parcouru le même segment.

Pour devenir membre de Strava, allez dans le widget des segments de votre compte Garmin Connect. Pour plus d'informations, rendez-vous sur [www.strava.com](http://www.strava.com).

Les informations de ce manuel s'appliquent aux segments Garmin Connect et Strava à la fois.

#### **Suivi d'un segment provenant du Web**

Avant de pouvoir télécharger et suivre un segment depuis Garmin Connect, vous devez disposer d'un compte Garmin Connect (*[Garmin Connect](#page-19-0)*, page 16).

- **1** Connectez l'appareil à votre ordinateur à l'aide du câble USB. **REMARQUE :** si vous utilisez des segments Strava, vos segments favoris sont transférés automatiquement sur votre appareil lorsque celui-ci est connecté à Garmin Connect Mobile ou à votre ordinateur.
- **2** Rendez-vous sur le site [www.garminconnect.com.](http://www.garminconnect.com)
- **3** Créez un segment ou sélectionnez un segment existant.
- **4** Sélectionnez **Envoyer à l'appareil**.
- **5** Déconnectez l'appareil et mettez-le sous tension.
- **6** Sélectionnez **Entraînement** > **Segments**.
- **7** Sélectionnez le segment.
- **8** Sélectionnez **Carte** > **Aller**.

#### **Activation des segments**

Vous pouvez activer les courses Virtual Partner et des invitations qui vous alertent en cas de segments à proximité de votre position.

- **1** Sélectionnez **Entraînement** > **Segments**.
- **2** Sélectionnez un segment.

#### <span id="page-7-0"></span>**3** Sélectionnez **Activer**.

**REMARQUE :** les invitations qui vous indiquent les segments à proximité de votre position apparaissent uniquement pour les segments activés.

#### **Course contre un segment**

Les segments sont des courses virtuelles. Vous pouvez concourir contre un segment, comparer vos performances aux activités antérieures, aux performances d'autres coureurs, des contacts de votre compte Garmin Connect ou d'autres membres de la communauté de cyclistes. Vous pouvez envoyer vos données d'activité sur votre compte Garmin Connect afin de voir votre place au classement du segment.

**REMARQUE :** si votre compte Garmin Connect et votre compte Strava sont liés, votre activité est automatiquement envoyée sur votre compte Strava, afin que vous puissiez voir la position du segment.

1 Sélectionnez **pour démarrer le chrono, puis allez faire un** tour à vélo.

Lorsque votre chemin croise un segment activé, vous pouvez vous lancer un défi sur le segment en question.

- **2** Commencez à concourir contre le segment.
- **3** Faites défiler l'écran pour afficher l'écran Virtual Partner afin de visualiser vos progrès.
- 4 Si besoin, sélectionnez  $\langle$  ou  $\rangle$  pour modifier votre objectif pendant votre course.

Vous pouvez concourir contre le leader du groupe, un adversaire ou d'autres coureurs (le cas échéant).

Un message s'affiche lorsque le segment est terminé.

#### **Affichage des détails d'un segment**

- **1** Sélectionnez **Entraînement** > **Segments**.
- **2** Sélectionnez un segment.
- **3** Sélectionnez une option :
	- Sélectionnez **Carte** pour afficher le segment sur la carte.
	- Sélectionnez **Altitude** pour afficher un profil d'altitude sur le segment.
	- Sélectionnez **Classement** pour afficher les temps de parcours et les vitesses moyennes du leader du segment, du leader du groupe ou de l'adversaire, ainsi que vos meilleurs temps et votre vitesse moyenne, et les données d'autres coureurs (le cas échéant).

**ASTUCE :** vous pouvez choisir une entrée de classement pour modifier votre objectif sur le segment.

#### **Options de segment**

#### Sélectionnez **Entraînement** > **Segments** > **Options de segment**.

- **Indications détai.** : permet d'activer ou de désactiver les indications sur les changements de direction.
- **Rechercher** : vous permet de rechercher des segments enregistrés par nom.
- **Activer/désactiver** : permet d'activer ou de désactiver les segments actuellement chargés dans l'appareil.
- **Supprimer** : vous permet de supprimer tous les segments enregistrés ou une partie d'entre eux de l'appareil.

#### **Suppression d'un segment**

- **1** Sélectionnez **Entraînement** > **Segments**.
- **2** Sélectionnez un segment.
- **3** Sélectionnez  $\widehat{m}$  >  $\checkmark$ .

### **Entraînements**

Vous pouvez créer des entraînements personnalisés qui englobent des objectifs pour chaque étape d'entraînement et pour des valeurs variables de distance, temps et calories. Vous pouvez créer des entraînements à l'aide de Garmin Connect, et les transférer sur votre appareil. Toutefois, vous pouvez également créer et enregistrer directement un entraînement sur votre appareil.

Vous pouvez programmer des entraînements à l'aide de Garmin Connect. Vous pouvez programmer des entraînements à l'avance et les enregistrer sur votre appareil.

#### **Création d'un entraînement**

- **1** Sélectionnez **Entraînement** > **Entraînements** > **Créer nouveau**.
- 2 Attribuez un nom à l'entraînement, puis sélectionnez  $\sqrt{ }$ .
- **3** Sélectionnez **Type d'étape** pour définir le type de l'étape de l'entraînement.

Par exemple, sélectionnez Repos pour utiliser l'étape comme circuit de repos.

Pendant une étape de repos, le chronomètre continue de tourner et les données sont enregistrées.

**4** Sélectionnez **Durée** pour indiquer la méthode de calcul de l'étape.

Par exemple, sélectionnez Distance pour mettre fin à l'étape après une distance donnée.

- **5** Si besoin, saisissez une valeur personnalisée pour la durée.
- **6** Sélectionnez **Cible** pour définir l'objectif durant l'étape.

Par exemple, sélectionnez Zone de fréquence card. pour conserver une fréquence cardiaque constante pendant l'étape.

**7** Si nécessaire, sélectionnez une zone cible ou saisissez une plage personnalisée.

Par exemple, vous pouvez sélectionner une plage cardiaque. Chaque fois que vous êtes au-dessus ou au-dessous de la fréquence cardiaque indiquée, l'appareil émet un signal sonore et affiche un message.

- **8** Sélectionnez ✔ pour enregistrer l'étape.
- **9** Sélectionnez **Ajouter étape** pour ajouter des étapes à l'entraînement.
- 10 Sélectionnez *pour enregistrer l'entraînement.*

#### **Répétition d'étapes d'entraînement**

Avant de pouvoir répéter une étape d'entraînement, vous devez créer un entraînement contenant au moins une étape.

- **1** Sélectionnez **Ajouter étape**.
- **2** Sélectionnez **Type d'étape**.
- **3** Sélectionnez une option :
	- Sélectionnez **Répéter** pour répéter une étape une ou plusieurs fois. Par exemple, vous pouvez répéter dix fois une étape de 5 miles.
	- Sélectionnez **Répéter jusqu'à** pour répéter une étape pendant une durée donnée. Par exemple, vous pouvez répéter une étape de 5 miles pendant 60 minutes ou jusqu'à ce que votre fréquence cardiaque atteigne 160 bpm.
- **4** Sélectionnez **Retour à l'étape**, puis sélectionnez l'étape à répéter.
- **5** Sélectionnez ✔ pour enregistrer l'étape.

#### **Suivi d'un entraînement provenant du Web**

Avant de pouvoir télécharger un entraînement depuis Garmin Connect, vous devez disposer d'un compte Garmin Connect (*[Garmin Connect](#page-19-0)*, page 16).

- **1** Connectez l'appareil à votre ordinateur.
- **2** Rendez-vous sur le site [www.garminconnect.com.](http://www.garminconnect.com)
- **3** Créez et enregistrez un nouvel entraînement.
- <span id="page-8-0"></span>**4** Sélectionnez **Envoyer à l'appareil** et suivez les instructions à l'écran.
- **5** Déconnectez l'appareil.

### **Début d'un entraînement**

- **1** Sélectionnez **Entraînement** > **Entraînements**.
- **2** Sélectionnez un entraînement.
- **3** Sélectionnez **Aller**.

Une fois que vous commencez un entraînement, l'appareil affiche chaque étape de l'entraînement, l'objectif (le cas échéant) et les données en cours. Une alarme sonore retentit juste avant la fin d'une étape d'entraînement. Un message s'affiche, avec le compte à rebours du temps ou de la distance jusqu'au début d'une nouvelle étape.

#### **Arrêt d'un entraînement**

- A tout moment, sélectionnez  $\bigodot$  pour mettre fin à une étape de l'entraînement et commencer l'étape suivante.
- A tout moment, sélectionnez pour arrêter le chrono.
- A tout moment, faites glisser votre doigt vers le bas à partir du haut de l'écran pour afficher la page des connexions, et sélectionnez **Appuyer pour arrêter** > ✔ pour terminer l'entraînement.

#### **Modification d'un entraînement**

- **1** Sélectionnez **Entraînement** > **Entraînements**.
- **2** Sélectionnez un entraînement.
- 3 Sélectionnez .
- **4** Sélectionnez une étape, puis sélectionnez **Modifier étape**.
- **5** Modifiez les attributs de l'étape, puis sélectionnez ✔.
- **6** Sélectionnez **p**our enregistrer l'entraînement.

#### **Suppression d'un entraînement**

- **1** Sélectionnez **Entraînement** > **Entraînements**.
- **2** Sélectionnez un entraînement.
- **3** Sélectionnez  $\rightarrow \mathbb{R}$  >  $\mathbb{R}$  >  $\rightarrow$

### **A propos du calendrier d'entraînement**

Le calendrier d'entraînement disponible dans votre appareil complète celui que vous avez configuré dans Garmin Connect. Une fois que vous avez ajouté plusieurs entraînements au calendrier de Garmin Connect, vous pouvez les envoyer sur votre appareil. Tous les entraînements programmés et envoyés sur votre appareil apparaissent dans la liste du calendrier d'entraînement et sont classés par ordre chronologique. Quand vous sélectionnez un jour dans le calendrier d'entraînement, vous pouvez voir ou effectuer l'entraînement correspondant. L'entraînement programmé reste dans votre appareil, que vous l'ayez effectué ou non. Quand vous envoyez des entraînements programmés depuis Garmin Connect, ils remplacent le calendrier d'entraînement existant.

#### **Utilisation de plans d'entraînement Garmin Connect**

Avant de pouvoir télécharger et utiliser un plan d'entraînement depuis Garmin Connect, vous devez disposer d'un compte Garmin Connect (*[Garmin Connect](#page-19-0)*, page 16).

Vous pouvez explorer Garmin Connect pour rechercher un plan d'entraînement, programmer des entraînements et des parcours et télécharger le plan de votre choix sur votre appareil.

- **1** Connectez l'appareil à votre ordinateur.
- **2** Rendez-vous sur le site [www.garminconnect.com](http://www.garminconnect.com).
- **3** Sélectionnez et programmez un plan d'entraînement.
- **4** Prenez connaissance du plan d'entraînement dans votre calendrier.
- **5** Sélectionnez **et suivez les instructions à l'écran.**

### **Entraînements fractionnés**

Vous pouvez créer des entraînements fractionnés en vous basant sur la distance ou le temps. L'appareil enregistre votre entraînement fractionné personnalisé jusqu'à la création d'un nouvel entraînement fractionné. Vous pouvez utiliser des intervalles ouverts lorsque vous courez une distance connue. Quand vous sélectionnez  $\bigcirc$ , l'appareil enregistre un intervalle et passe à un intervalle de récupération.

#### **Création d'un entraînement fractionné**

- **1** Sélectionnez **Entraînement** > **Intervalles** > **Modifier** > **Intervalles** > **Type**.
- **2** Sélectionnez **Distance**, **Temps** ou **Ouvert**.
	- **ASTUCE :** vous pouvez créer un intervalle ouvert (sans fin) en réglant le type sur Ouvert.
- **3** Si besoin, saisissez une valeur de distance ou d'intervalle de temps pour l'entraînement, puis sélectionnez  $\checkmark$ .
- **4** Sélectionnez **Repos**.
- **5** Sélectionnez **Distance**, **Temps** ou **Ouvert**.
- **6** Si besoin, saisissez une valeur de distance ou de temps pour l'intervalle de récupération, puis sélectionnez  $\checkmark$ .
- **7** Sélectionnez une ou plusieurs options :
	- Pour régler le nombre de répétitions, sélectionnez **Répéter**.
	- Pour ajouter un intervalle d'échauffement ouvert à votre entraînement, sélectionnez **Echauff.** > **Activé**.
	- Pour ajouter un intervalle d'étirement ouvert à votre entraînement, sélectionnez **Etirements** > **Activé**.

#### **Lancement d'un entraînement fractionné**

- **1** Sélectionnez **Entraînement** > **Intervalles** > **Faire entraînement**.
- 2 Sélectionnez **pour démarrer le chrono.**
- **3** Quand votre entraînement fractionné comporte un échauffement, sélectionnez  $\spadesuit$  pour débuter le premier intervalle.
- **4** Suivez les instructions présentées à l'écran.

Une fois que vous avez terminé tous les intervalles, un message s'affiche.

### **Utilisation d'un home trainer ANT+**

Avant de pouvoir utiliser un home trainer ANT+ compatible, vous devez installer votre vélo sur le trainer et le coupler avec votre appareil (*[Couplage des capteurs ANT+](#page-17-0)*, page 14).

Vous pouvez utiliser votre appareil avec un home trainer pour simuler la résistance lorsque vous suivez un parcours, une activité ou un entraînement. Lorsque vous utilisez un home trainer, le GPS est désactivé automatiquement.

- **1** Sélectionnez **Entraînement** > **Home trainer**.
- **2** Sélectionnez une option :
	- Sélectionnez **Suivre un parcours** pour suivre un parcours enregistré (*[Parcours](#page-10-0)*, page 7).
	- Sélectionnez **Suivre une activité** pour suivre une activité enregistrée (*[Prêt... Partez !](#page-6-0)*, page 3).
	- Sélectionnez **Suivre un entraînement** pour suivre un entraînement basé sur la puissance, et téléchargé depuis votre compte Garmin Connect (*[Entraînements](#page-7-0)*, page 4).
- **3** Sélectionnez un parcours, une activité ou un entraînement.
- **4** Sélectionnez **Aller**.
- **5** Sélectionnez un profil d'activité.
- **6** Sélectionnez **p** pour démarrer le chrono.
- Le trainer augmente ou diminue la résistance en fonction des informations d'altitude du parcours ou de l'activité.

<span id="page-9-0"></span>**7** Faites glisser votre doigt pour afficher l'écran du trainer.

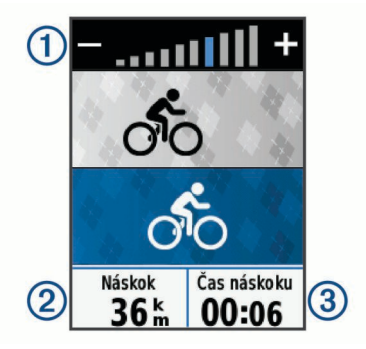

Vous pouvez voir le niveau de résistance (1), votre distance en avance ou en retard<sup>(2)</sup> et votre temps en avance ou en retard ③ par rapport à la distance et au temps initialement enregistrés pour le parcours ou l'activité.

#### **Réglage de la résistance**

- **1** Sélectionnez **Entraînement** > **Home trainer** > **Régler résistance**.
- **2** Sélectionnez  $\blacktriangle$  ou  $\blacktriangleright$  pour régler la force de résistance à appliquer au trainer.
- **3** Sélectionnez un profil d'activité.
- **4** Commencez à pédaler.
- **5** Si nécessaire, sélectionnez **+** ou **-** pour régler la résistance au cours de votre activité.

#### **Réglage de la puissance cible**

- **1** Sélectionnez **Entraînement** > **Home trainer** > **Définir puissance cible**.
- **2** Réglez la valeur de la puissance cible.
- **3** Sélectionnez un profil d'activité.
- **4** Commencez à pédaler.

La force de résistance appliquée au trainer est réglée de sorte à maintenir une puissance constante en fonction de votre vitesse.

**5** Si nécessaire, sélectionnez **+** ou **-** pour modifier la puissance cible au cours de votre activité.

### **Configuration d'un objectif d'entraînement**

L'objectif d'entraînement fonctionne conjointement avec la fonction Virtual Partner. Vous pouvez ainsi vous entraîner en visant certains objectifs : distance donnée, distance et temps ou bien distance avec un objectif de vitesse. Pendant votre activité d'entraînement, l'appareil vous donne un retour en temps réel sur votre position par rapport à l'objectif d'entraînement que vous visez.

- **1** Sélectionnez **Entraînement** > **Fixer un objectif**.
- **2** Sélectionnez une option :
	- Sélectionnez **Distance uniquement** pour choisir une distance prédéfinie ou saisir une distance personnalisée.
	- Sélectionnez **Distance et temps** pour choisir un objectif de distance et de temps.
	- Sélectionnez **Distance et vitesse** pour choisir un objectif de distance et de vitesse.

L'écran d'objectif d'entraînement s'affiche et indique votre temps final estimé. Cette estimation est basée sur vos performances actuelles et sur le temps restant.

- 3 Sélectionnez  $\checkmark$ .
- 4 Sélectionnez **| pour démarrer le chrono.**
- **5** Si besoin, faites défiler l'écran pour afficher l'écran Virtual Partner.

**6** Une fois l'activité terminée, sélectionnez  $\triangleright$  > Enregistrer **Activité**.

### **Records personnels**

Lorsque vous terminez un parcours, l'appareil affiche tous les nouveaux records personnels atteints durant ce parcours. Les records personnels incluent votre meilleur temps sur une distance standard, le parcours le plus long, et l'ascension la plus raide effectuée lors d'un parcours.

#### **Consultation de vos records personnels**

Sélectionnez > **Mes statistiques** > **Records personnels**.

#### **Rétablissement d'un record personnel antérieur**

Pour chaque record personnel, vous pouvez restaurer le record précédemment enregistré.

- 1 Sélectionnez  $\equiv$  > Mes statistiques > Records personnels.
- **2** Sélectionnez un record à restaurer.
- **3** Sélectionnez Record précédent >  $\checkmark$ .

**REMARQUE :** cette opération ne supprime aucune activité enregistrée.

#### **Suppression d'un record personnel**

- 1 Sélectionnez  $\equiv$  > Mes statistiques > Records personnels.
- **2** Sélectionnez un record personnel.
- **3** Sélectionnez  $\widehat{m}$  >  $\checkmark$ .

### **Zones d'entraînement**

- Plages cardiaques (*[Définition de zones de fréquence](#page-15-0)  [cardiaque](#page-15-0)*, page 12)
- Zones de puissance (*[Définition des zones de puissance](#page-17-0)*, [page 14](#page-17-0))

### **Entraînement en salle**

Vous pouvez éteindre le GPS lorsque vous vous entraînez en salle ou pour préserver l'autonomie de la batterie.

**REMARQUE :** toute modification de paramètre GPS est enregistrée dans le profil actif. Vous pouvez créer des profils d'activité personnalisés pour chaque genre de cyclisme (*[Mise à](#page-21-0) [jour de votre profil d'activité](#page-21-0)*, page 18).

- **1** Sélectionnez > **Paramètres** > **Profils d'activité**.
- **2** Sélectionnez un profil.
- **3** Sélectionnez **Mode GPS** > **Désactivé**.

Lorsque le GPS est désactivé, la vitesse et la distance ne sont pas disponibles, sauf si vous possédez un capteur en option qui envoie ces données à l'appareil.

## **Navigation**

Les fonctions et paramètres de navigation s'appliquent aussi aux parcours de navigation (*[Parcours](#page-10-0)*, page 7) et aux segments (*[Segments](#page-6-0)*, page 3).

- Positions et recherche de lieux (*Positions*, page 6)
- Planification d'un parcours (*[Parcours](#page-10-0)*, page 7)
- Paramètres d'itinéraire (*[Paramètres d'itinéraire](#page-12-0)*, page 9)
- Paramètres de carte (*[Paramètres de carte](#page-12-0)*, page 9)

### **Positions**

Vous pouvez enregistrer et garder en mémoire des positions dans l'appareil.

#### **Marquage de votre position**

Avant de pouvoir marquer une position, vous devez rechercher les signaux satellites.

<span id="page-10-0"></span>Si vous souhaitez conserver des points de repère ou retourner à un endroit précis, vous pouvez marquer une position.

- **1** Allez vous entraîner.
- **2** Sélectionnez Navigation >  $\equiv$  > Marquer position >  $\checkmark$ .

#### **Enregistrement de positions à partir de la carte**

- **1** Sélectionnez **Navigation** > > **Sélectionnez une zone de recherche** > **Un point de la carte**.
- **2** Recherchez la position sur la carte.
- **3** Sélectionnez la position.

Les informations de position s'affichent en haut de la carte.

- **4** Sélectionnez les informations de position.
- **5** Sélectionnez  $\blacktriangleright$  >  $\blacktriangleright$

#### **Recherche d'une position**

- **1** Sélectionnez **Navigation**.
- **2** Sélectionnez une option :
	- Sélectionnez **Outils de recherche** pour naviguer jusqu'à un point d'intérêt, une ville, une intersection ou des coordonnées connues.
	- Sélectionnez **Adresses** pour entrer une adresse.
	- Sélectionnez **Positions enregistrées** pour naviguer jusqu'à une position enregistrée.
	- Sélectionnez **Recherches récentes** pour naviguer jusqu'à une position parmi les 50 dernières positions trouvées.
	- Sélectionnez > **Sélectionnez une zone de recherche**  pour réduire la zone de recherche.
- **3** Sélectionnez une position.
- **4** Sélectionnez **Aller**.
- **5** Suivez les instructions à l'écran pour naviguer jusqu'à votre destination.

## $500 -$ Rue de Maubeuge 心 La Chap -ile Sofi:

#### **Recherche de coordonnées connues**

- **1** Sélectionnez **Navigation** > **Outils de recherche** > **Coordonnées**.
- 2 Saisissez les coordonnées, puis sélectionnez  $\checkmark$ .
- **3** Suivez les instructions à l'écran pour naviguer jusqu'à votre destination.

#### **Retour au départ**

A tout moment de votre parcours, vous pouvez retourner au point de départ.

- **1** Commencez un parcours (*[Prêt... Partez !](#page-6-0)*, page 3).
- **2** Pendant votre parcours, sélectionnez une zone à l'écran pour afficher le recouvrement du chrono.
- **3** Sélectionnez  $\bigoplus$  > Navigation > Retour au départ.
- **4** Sélectionnez **Sur le même itinéraire** ou **Itinéraire le plus rapide**.
- **5** Sélectionnez **Aller**.

L'appareil vous ramène au point de départ de votre parcours.

#### **Arrêt de la navigation**

- **1** Sélectionnez une zone à l'écran pour afficher le recouvrement du chrono.
- **2** Faites défiler jusqu'à la carte.
- **3** Sélectionnez  $\overline{\mathbf{x}}$  >  $\overline{\mathbf{y}}$ .

#### **Projection d'une position**

Vous pouvez créer une position en projetant la distance et le relèvement d'une position marquée vers une nouvelle position.

- **1** Sélectionnez **Navigation** > **Positions enregistrées**.
- **2** Sélectionnez une position.
- **3** Sélectionnez les informations de position en haut de l'écran.
- 4 Sélectionnez *P* > **Projeter position**.
- **5** Entrez le relèvement et la distance jusqu'à la position projetée.
- **6** Sélectionnez ✔.

#### **Modification de positions**

- **1** Sélectionnez **Navigation** > **Positions enregistrées**.
- **2** Sélectionnez une position.
- **3** Sélectionnez la barre d'informations en haut de l'écran.
- 4 Sélectionnez  $\rightarrow$
- **5** Sélectionnez un attribut. Par exemple, sélectionnez Modifier l'altitude pour saisir une altitude connue pour la position.
- 6 Saisissez les nouvelles informations, puis sélectionnez  $\checkmark$ .

#### **Suppression d'une position**

- **1** Sélectionnez **Navigation** > **Positions enregistrées**.
- **2** Sélectionnez une position.
- **3** Sélectionnez les informations de position en haut de l'écran.
- 4 Sélectionnez  $\rightarrow$  > Supprimer la position >  $\rightarrow$ .

### **Parcours**

- **Suivi d'une activité préalablement enregistrée** : vous pouvez suivre un parcours enregistré simplement parce qu'il s'agit d'un bon itinéraire. Par exemple, vous pouvez enregistrer et suivre un trajet adapté aux vélos pour aller à votre travail.
- **Course contre une activité préalablement enregistrée** : vous pouvez également suivre un parcours enregistré en essayant d'atteindre ou de dépasser des objectifs de performances précédemment définis. Par exemple, si le parcours d'origine a été terminé en 30 minutes, vous pourrez faire la course contre le Virtual Partner pour tenter de finir le parcours en moins de 30 minutes.
- **Suivi d'un parcours existant de Garmin Connect** : vous pouvez envoyer un parcours depuis Garmin Connect vers votre appareil. Une fois le parcours enregistré sur votre appareil, vous pouvez le suivre ou tenter d'égaler ou d'améliorer les temps précédemment établis.

#### **Planification et suivi d'un parcours**

Vous pouvez créer et suivre un parcours personnalisé. Un parcours est une séquence de waypoints ou de positions menant à votre destination finale.

- **1** Sélectionnez **Navigation** > **Parcours** > **Créateur de parcours** > **Ajouter positi. départ**.
- **2** Sélectionnez une option :
	- Pour sélectionner votre position actuelle sur la carte, sélectionnez **Position actuelle**.
	- Pour sélectionner une position enregistrée, sélectionnez **Enregistré**, puis choisissez une position.
- <span id="page-11-0"></span>• Pour sélectionner une position récemment recherchée, sélectionnez **Recherches récentes**, puis choisissez une position.
- Pour sélectionner une position sur la carte, sélectionnez **Utiliser carte**, puis choisissez une position.
- Pour rechercher et sélectionner un point d'intérêt, sélectionnez **Catégories de POI**, puis choisissez un point d'intérêt à proximité.
- Pour sélectionner une ville, sélectionnez **Villes**, puis choisissez une ville à proximité.
- Pour sélectionner une adresse, sélectionnez **Adresses**, puis entrez une adresse.
- Pour sélectionner une intersection, sélectionnez **Intersections**, puis entrez les noms de rues.
- Pour utiliser des coordonnées, sélectionnez **Coordonnées**, puis entrez des coordonnées.
- **3** Sélectionnez **Utiliser**.
- **4** Sélectionnez **Ajouter position suiv.**.
- **5** Répétez les étapes 2 à 4 jusqu'à ce que toutes les positions constituant votre itinéraire soient sélectionnées.
- **6** Sélectionnez **Afficher carte**.

L'appareil calcule votre itinéraire et une carte de cet itinéraire s'affiche.

**ASTUCE :** vous pouvez sélectionner **▲** pour afficher le profil d'altitude de votre itinéraire.

**7** Sélectionnez **Aller**.

#### **Suivi d'un parcours provenant du Web**

Avant de pouvoir télécharger un parcours depuis Garmin Connect, vous devez disposer d'un compte Garmin Connect (*[Garmin Connect](#page-19-0)*, page 16).

- **1** Connectez l'appareil à votre ordinateur à l'aide du câble USB.
- **2** Rendez-vous sur le site [www.garminconnect.com](http://www.garminconnect.com).
- **3** Créez un parcours ou sélectionnez un parcours existant.
- **4** Sélectionnez **Envoyer à l'appareil**.
- **5** Déconnectez l'appareil et mettez-le sous tension.
- **6** Sélectionnez **Navigation** > **Parcours** > **Parcours enregistrés**.
- **7** Sélectionnez le parcours.
- **8** Sélectionnez **Aller**.

#### **Création et suivi d'un parcours aller-retour**

L'appareil peut créer un parcours aller-retour en fonction d'une distance spécifiée, d'une position de départ et d'une direction de navigation.

- **1** Sélectionnez **Navigation** > **Parcours** > **Déf. itin. en boucle**.
- **2** Sélectionnez **Distance** et saisissez la longueur totale du parcours.
- **3** Sélectionnez **Point de départ**.
- **4** Sélectionnez une option :
	- Pour sélectionner votre position actuelle sur la carte, sélectionnez **Position actuelle**.
	- Pour sélectionner une position enregistrée, sélectionnez **Enregistré**, puis choisissez une position.
	- Pour sélectionner une position récemment recherchée, sélectionnez **Recherches récentes**, puis choisissez une position.
	- Pour sélectionner une position sur la carte, sélectionnez **Utiliser carte**, puis choisissez une position.
	- Pour rechercher et sélectionner un point d'intérêt, sélectionnez **Catégories de POI**, puis choisissez un point d'intérêt à proximité.
- Pour sélectionner une ville, sélectionnez **Villes**, puis choisissez une ville à proximité.
- Pour sélectionner une adresse, sélectionnez **Adresses**, puis entrez une adresse.
- Pour sélectionner une intersection, sélectionnez **Intersections**, puis entrez les noms de rues.
- Pour utiliser des coordonnées, sélectionnez **Coordonnées**, puis entrez des coordonnées.
- **5** Sélectionnez **Direction de départ**, puis sélectionnez la direction dans laquelle aller.
- **6** Sélectionnez **Rechercher**.

- **7** Sélectionnez un parcours pour l'afficher sur la carte. ASTUCE : vous pouvez sélectionner  $\leq$  et  $\geq$  pour afficher les autres parcours.
- **8** Sélectionnez **Aller**.

#### **Astuces pour les entraînements avec des parcours**

- Utilisez les indications détaillées (*[Options de parcours](#page-12-0)*, [page 9](#page-12-0)).
- Si vous ajoutez un échauffement, sélectionnez > pour commencer le parcours, puis échauffez-vous normalement.
- Veillez à ne pas suivre le parcours pendant votre échauffement. Lorsque vous êtes prêt, dirigez-vous vers votre parcours. Lorsque vous atteignez une quelconque partie de votre parcours, un message apparaît.

REMARQUE : dès que vous sélectionnez  $\blacktriangleright$ , le Virtual Partner commence le parcours sans attendre la fin de votre échauffement.

• Faites défiler jusqu'à la carte pour afficher la carte du parcours.

Si vous vous éloignez du parcours, un message apparaît.

#### **Affichage des détails d'un parcours**

- **1** Sélectionnez **Navigation** > **Parcours** > **Parcours enregistrés**.
- **2** Sélectionnez un parcours.
- **3** Sélectionnez une option :
	- Sélectionnez **Récapitulatif** pour afficher les informations relatives au parcours.
	- Sélectionnez **Carte** pour afficher le parcours sur la carte.
	- Sélectionnez **Altitude** pour afficher un profil d'altitude sur le parcours.
	- Sélectionnez **Circuits** pour sélectionner un circuit et consulter des informations complémentaires sur chacun d'entre eux.

#### *Affichage d'un parcours sur la carte*

Vous pouvez configurer la façon dont chaque parcours enregistré sur l'appareil apparaît sur la carte. Par exemple, vous pouvez paramétrer votre trajet journalier pour qu'il apparaisse en jaune sur la carte. Vous pouvez définir un autre affichage de parcours en vert. Cela vous permet de voir les parcours pendant votre entraînement sans suivre un parcours particulier.

- **1** Sélectionnez **Navigation** > **Parcours** > **Parcours enregistrés**.
- **2** Sélectionnez le parcours.
- **3** Sélectionnez **Paramètres**.
- **4** Sélectionnez **Toujours afficher** pour faire apparaître le parcours sur la carte.
- **5** Sélectionnez **Couleur** et sélectionnez une couleur.
- **6** Sélectionnez **Points de parcours** pour inclure des points de parcours sur la carte.

ASTUCE : vous pouvez sélectionner C pour renouveler la recherche.

<span id="page-12-0"></span>Lorsque vous roulerez à proximité de ce parcours, il apparaitra sur la carte.

#### **Arrêt d'un parcours**

- **1** Faites défiler jusqu'à la carte.
- **2** Sélectionnez  $(\vec{x}) > \vec{v}$ .

#### **Suppression d'un parcours**

- **1** Sélectionnez **Navigation** > **Parcours** > **Parcours enregistrés**.
- **2** Sélectionnez un parcours.
- **3** Sélectionnez  $\widehat{m}$  >  $\checkmark$ .

#### **Options de parcours**

Sélectionnez **Navigation** > **Parcours** > **Parcours enregistrés** > |<br>|-

**Indications détai.** : permet d'activer ou de désactiver les indications sur les changements de direction.

- **Avert hors parcours** : vous avertit si vous vous éloignez du parcours.
- **Rechercher** : vous permet de rechercher des parcours enregistrés par nom.
- **Supprimer** : vous permet de supprimer tous les parcours enregistrés ou une partie d'entre eux de l'appareil.

### **Paramètres d'itinéraire**

Sélectionnez > **Paramètres** > **Profils d'activité**, sélectionnez un profil, puis sélectionnez **Navigation** > **Définition d'itinéraires**.

- **Mode de déf. d'itin.** : définit un mode de transport pour optimiser votre itinéraire.
- **Méthode de calcul** : définit la méthode utilisée pour calculer votre itinéraire.
- **Verrouillage sur route** : permet de verrouiller l'icône de position, qui représente votre position sur la carte, sur la route la plus proche.
- **Nouveau calcul** : calcule automatiquement un nouvel itinéraire lorsque vous déviez de l'itinéraire proposé.
- **Réglage du contournement** : permet de définir les types de route à éviter lorsque vous suivez un itinéraire.

#### **Sélection d'une activité pour le calcul de l'itinéraire**

Vous pouvez régler l'appareil pour qu'il calcule l'itinéraire en fonction d'un type d'activité.

- **1** Sélectionnez > **Paramètres** > **Profils d'activité**.
- **2** Sélectionnez un profil.
- **3** Sélectionnez **Navigation** > **Définition d'itinéraires** > **Mode de déf. d'itin.**.
- **4** Sélectionnez une option de calcul d'itinéraire.

Par exemple, vous pouvez sélectionner Cyclotourisme pour une navigation sur route ou VTT pour une navigation toutterrain.

### **Paramètres de carte**

 $Sélectionnez$  > **Paramètres** > **Profils d'activité**, sélectionnez un profil, puis sélectionnez **Navigation** > **Carte**.

- **Orientation** : permet d'ajuster l'affichage de la carte sur la page.
- **Zoom auto** : permet de sélectionner automatiquement un niveau de zoom pour la carte. Lorsque l'option Désactivé est sélectionnée, vous devez effectuer un zoom avant ou arrière manuellement.
- **Détails cartograph.** : permet de définir le niveau de détails de la carte. Une plus grande précision peut ralentir le tracé de la carte.
- **Guidage textuel** : paramètre l'affichage des instructions de navigation (nécessite des cartes de routes praticables).
- **Visualisation de carte** : permet de définir des éléments cartographiques avancés.
- **Information carte** : permet d'activer ou de désactiver les cartes actuellement chargées dans l'appareil.

#### **Modification de l'orientation de la carte**

- **1** Sélectionnez > **Paramètres** > **Profils d'activité**.
- **2** Sélectionnez un profil.
- **3** Sélectionnez **Navigation** > **Carte** > **Orientation**.
- **4** Sélectionnez une option :
	- Sélectionnez **Nord en haut** pour afficher le nord en haut de la page.
	- Sélectionnez **Tracé en haut** pour afficher votre direction actuelle en haut de la page.
	- Sélectionnez **Mode 3D** pour afficher la carte en trois dimensions.

## **Bluetooth®Fonctionnalités connectées**

L'appareil Edge propose des fonctionnalités connectées Bluetooth pour votre smartphone ou votre appareil d'entraînement compatible. Certaines fonctions nécessitent l'installation de Garmin Connect Mobile sur votre smartphone. Visitez le site [www.garmin.com/intosports/apps](http://www.garmin.com/intosports/apps) pour plus d'informations.

**REMARQUE :** votre appareil doit être connecté à votre smartphone compatible Bluetooth pour que vous puissiez profiter de certaines fonctionnalités.

- **LiveTrack** : permet à vos amis et à votre famille de suivre vos courses et vos entraînements en temps réel. Vous pouvez inviter des abonnés par e-mail ou sur les réseaux sociaux. Ils pourront ainsi consulter vos données en temps réel sur une page de suivi Garmin Connect.
- **GroupTrack** : vous permet de suivre les autres cyclistes de votre groupe en temps réel sur votre écran à l'aide de LiveTrack.
- **Téléchargements d'activité sur Garmin Connect** : envoie automatiquement votre activité à Garmin Connect dès la fin de son enregistrement.
- **Téléchargements de parcours et d'entraînement depuis Garmin Connect** : vous permet de rechercher des activités sur Garmin Connect à l'aide de votre smartphone et de les envoyer vers votre appareil.
- **Transferts d'appareil à appareil** : vous permet de transférer des fichiers vers un autre appareil Edge compatible via une connexion sans fil.
- **Interactions avec les réseaux sociaux** : vous permet de poster une mise à jour sur votre réseau social préféré lorsque vous téléchargez une activité sur Garmin Connect.
- **Bulletins météo** : envoie les conditions météo en temps réel et des alertes à votre appareil.
- **Notifications** : affiche des notifications et des messages liés à votre téléphone sur votre appareil.
- **Instructions audio** : permet à l'application Garmin Connect Mobile de lire des annonces d'état sur votre smartphone pendant votre activité.
- **Détection d'incident** : permet à l'application Garmin Connect d'envoyer un message à vos contacts d'urgence lorsque l'appareil Edge détecte un incident.

### <span id="page-13-0"></span>**Couplage de votre smartphone**

- **1** Rendez-vous sur [www.garmin.com/intosports/apps](http://www.garmin.com/intosports/apps), puis téléchargez l'application Garmin Connect sur votre smartphone.
- **2** Rapprochez votre smartphone à moins de 10 m (33 pi) de votre appareil.
- **3** Sur votre appareil, sélectionnez **= > Paramètres** > **Bluetooth** > **Activer** > **Coupler un smartphone** et suivez les instructions à l'écran.
- **4** Ouvrez l'application Garmin Connect Mobile.
- **5** Pour ajouter votre appareil à votre compte Garmin Connect, sélectionnez une option :
	- Si c'est le premier appareil que vous couplez avec l'application Garmin Connect Mobile, suivez les instructions à l'écran.
	- Si vous avez déjà couplé un autre appareil avec l'application Garmin Connect Mobile, sélectionnez Appareils Garmin >  $\rightarrow$  dans le menu des paramètres de l'application Garmin Connect Mobile et suivez les instructions à l'écran.
- **6** Suivez les instructions à l'écran pour activer les notifications téléphoniques (facultatif).

**REMARQUE :** les notifications téléphoniques nécessitent un smartphone compatible équipé de la technologie sans fil Bluetooth Smart. Consultez le site [www.garmin.com/ble](http://www.garmin.com/ble) pour plus d'informations sur la compatibilité.

#### **Lectures d'alertes audio pendant votre activité**

Avant de pouvoir configurer des alertes audio, vous devez disposer d'un smartphone doté de l'application Garmin Connect Mobile couplé à votre appareil Edge .

Vous pouvez configurer l'application Garmin Connect Mobile pour qu'elle lise des annonces d'état motivantes sur votre smartphone pendant votre séance de course ou une autre activité. Les alertes audio incluent le numéro et le temps du circuit, l'allure ou la vitesse, ainsi que des données de capteur ANT+. Lorsqu'une alerte audio se déclenche, l'application Garmin Connect Mobile désactive le son du smartphone pour lire l'annonce. Vous pouvez personnaliser le niveau du volume dans l'application Garmin Connect Mobile.

- **1** Dans les paramètres de l'application Garmin Connect Mobile, sélectionnez **Appareils Garmin**.
- **2** Sélectionnez votre appareil.
- **3** Si besoin, sélectionnez **Paramètres de l'appareil**.
- **4** Sélectionnez **Alertes audio**.

#### **Démarrage d'une session GroupTrack**

Avant de pouvoir démarrer une session GroupTrack, vous devez disposer d'un compte Garmin Connect, d'un smartphone compatible et de l'application Garmin Connect Mobile.

Ces instructions servent à démarrer une session GroupTrack avec les appareils Edge 820. Si certains cyclistes de votre groupe disposent de modèles Edge différents, vous pouvez les voir sur la carte. Les autres modèles Edge ne peuvent pas afficher les cyclistes GroupTrack sur leur carte.

- **1** Sortez et mettez l'appareil Edge sous tension.
- **2** Couplez votre smartphone à votre appareil Edge (*Couplage de votre smartphone*, page 10).
- **3** Sur l'appareil Edge, sélectionnez **>** Paramètres > **GroupTrack** pour activer l'affichage des connexions sur l'écran de la carte.
- **4** Dans l'application Garmin Connect Mobile, dans le menu des paramètres, sélectionnez **LiveTrack** > **GroupTrack**.
- **5** Sélectionnez **Visible pour** > **Toutes les connexions**. **REMARQUE :** si vous avez plus d'un appareil compatible, vous devez en sélectionner un pour la session GroupTrack.
- **6** Sélectionnez **Démarrer LiveTrack**.
- **7** Sur l'appareil Edge, sélectionnez  $\triangleright$  et allez faire un tour.
- **8** Faites défiler l'écran jusqu'à la carte pour voir vos connexions.

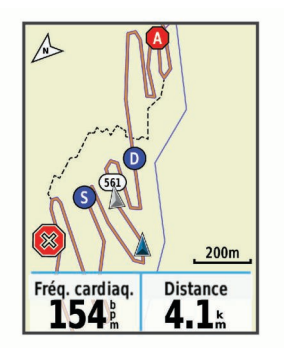

Vous pouvez appuyer sur une icône sur la carte pour afficher la position et les informations de cap des autres cyclistes de la session GroupTrack.

**9** Faites défiler l'écran jusqu'à la liste GroupTrack.

Vous pouvez sélectionner un cycliste dans la liste et celui-ci s'affiche au centre de la carte.

#### **Astuces pour les sessions GroupTrack**

La fonction GroupTrack vous permet de suivre les autres cyclistes de votre groupe en utilisant LiveTrack directement sur l'écran. Tous les cyclistes du groupe doivent faire partie de vos contacts sur votre compte Garmin Connect.

- Couplez votre appareil Edge avec votre téléphone à l'aide de la technologie Bluetooth.
- Dans le menu des paramètres de l'application Garmin Connect Mobile, sélectionnez **Contacts** pour mettre à jour la liste des cyclistes pour votre session GroupTrack.
- Assurez-vous que tous vos contacts couplent leur smartphone et démarrent une session LiveTrack dans l'application Garmin Connect Mobile.
- Assurez-vous que tous vos contacts sont à portée (16 km ou 10 mi.).
- Pendant une session GroupTrack, faites glisser l'écran jusqu'à la carte pour voir vos contacts.
- Arrêtez-vous avant d'essayer d'afficher la position et les informations de cap des autres cyclistes de la session GroupTrack.

### **Transfert de fichiers sur un autre appareil Edge**

Vous pouvez transférer des parcours, segments et entraînements sans fil d'un appareil Edge compatible à un autre à l'aide de la technologie Bluetooth.

- **1** Allumez les deux appareils Edge et rapprochez-les à moins de 3 m.
- 2 Sur l'appareil qui contient les fichiers, sélectionnez  $\equiv$ **Paramètres** > **Transferts entre appareils** > **Partager des fichiers**.
- **3** Sélectionnez le type de fichier à partager.
- **4** Sélectionnez un ou plusieurs fichiers à transférer.
- **5** Sur l'appareil qui reçoit les fichiers, sélectionnez  $=$ **Paramètres** > **Transferts entre appareils**.
- **6** Sélectionnez une connexion à proximité.
- **7** Sélectionnez un ou plusieurs fichiers à recevoir.

Un message s'affiche sur les deux appareils à la fin du transfert du fichier.

### <span id="page-14-0"></span>**Détection d'incident**

#### **ATTENTION**

La détection d'incident est une fonction complémentaire conçue principalement pour une utilisation sur route. La fonction de détection d'incident ne doit pas être votre seule ressource pour solliciter une aide d'urgence. L'application Garmin Connect Mobile ne contacte aucun service d'urgence à votre place.

Lorsque votre appareil Edge avec GPS activé détecte un incident, l'application Garmin Connect Mobile peut envoyer automatiquement un SMS et un e-mail comportant votre nom et vos coordonnées GPS à vos contacts d'urgence.

Un message s'affiche sur votre appareil et sur votre smartphone couplé, vous indiquant que vos contacts seront informés dans les 30 secondes. Si vous n'avez pas besoin d'aide, vous pouvez annuler l'envoi du message d'urgence automatique.

Pour pouvoir activer la fonction de détection d'incident sur votre appareil, vous devez indiquer les informations de vos contacts d'urgence dans l'application Garmin Connect Mobile. Votre smartphone couplé doit être associé à un forfait de données et situé dans une zone de couverture par le réseau de données. Vos contacts d'urgence doivent être en mesure de recevoir des SMS (des frais d'envoi et de réception de SMS peuvent s'appliquer).

#### **Configuration de la détection d'incident**

- **1** Rendez-vous sur [www.garmin.com/intosports/apps](http://www.garmin.com/intosports/apps) puis téléchargez l'application Garmin Connect Mobile sur votre smartphone.
- **2** Couplez votre smartphone à votre appareil (*[Couplage de](#page-13-0)  [votre smartphone](#page-13-0)*, page 10).
- **3** Indiquez vos contacts d'urgence et vos informations de parcours dans l'application Garmin Connect Mobile (*Configuration des informations de parcours et des contacts d'urgence*, page 11).
- **4** Activez la détection d'incident sur votre appareil (*Activation et désactivation de la détection d'incident*, page 11).
- **5** Activez le GPS sur votre appareil (*[Modification des](#page-22-0)  [paramètres de satellite](#page-22-0)*, page 19).

#### **Configuration des informations de parcours et des contacts d'urgence**

- **1** Ouvrez l'application Garmin Connect Mobile sur votre smartphone.
- **2** Dans les paramètres de l'application, sélectionnez **Détection incident**.
- **3** Saisissez vos informations de parcours et vos contacts d'urgence.

Les contacts sélectionnés reçoivent un message leur indiquant leur rôle de contact d'urgence en cas de détection d'un incident.

#### **Activation et désactivation de la détection d'incident**  $Sélectionnez$   $\equiv$  > **Paramètres** > Système > Détection **incident**.

#### **Affichage de vos contacts d'urgence**

Avant de pouvoir afficher vos contacts d'urgence sur votre appareil, vous devez configurer vos informations de parcours et vos contacts d'urgence dans l'application Garmin Connect Mobile.

#### Sélectionnez  $\equiv$  > **Contacts**.

Le nom et le numéro de téléphone de vos contacts d'urgence s'affichent.

#### **Annulation d'un message automatique**

Lorsque votre appareil détecte un incident, vous pouvez annuler le message d'urgence automatique sur votre appareil ou votre

smartphone couplé avant qu'il ne soit envoyé aux contacts d'urgence.

Sélectionnez **Annuler** > ✔ avant la fin du compte à rebours de 30 secondes.

#### **Envoi d'une mise à jour de statut après un incident**

Avant de pouvoir envoyer une mise à jour de statut à vos contacts d'urgence, votre appareil doit détecter l'indicent et envoyer un message d'urgence automatique à vos contacts d'urgence.

Vous pouvez envoyer une mise à jour de statut à vos contacts d'urgence pour les informer que vous n'avez pas besoin d'aide.

- **1** Depuis le haut de l'écran, faites glisser votre doigt vers le bas pour afficher l'écran des connexions.
- **2** Sélectionnez **Incident détecté** > **Envoyer « Je vais bien »**.

Un message est envoyé à tous les contacts d'urgence.

## **Capteurs ANT+**

Votre appareil peut être utilisé avec des capteurs ANT+ sans fil. Pour plus d'informations concernant la compatibilité et l'achat de capteurs facultatifs, rendez-vous sur <http://buy.garmin.com>.

### **Installation du moniteur de fréquence cardiaque**

**REMARQUE :** si vous ne disposez pas d'un moniteur de fréquence cardiaque, vous pouvez ignorer cette tâche.

Portez le moniteur de fréquence cardiaque à même la peau, juste en dessous de votre sternum. Il doit être suffisamment serré pour rester en place pendant votre activité.

**1** Accrochez le module du moniteur de fréquence cardiaque  $\theta$ à la sangle.

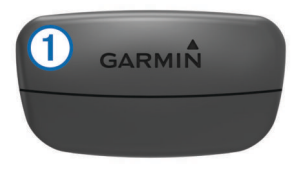

Les logos Garmin sur le module et sur la sangle doivent être placés sur la face avant.

**2** Humidifiez les électrodes  $\oslash$  et les surfaces de contact  $\oslash$  au dos de la sangle pour améliorer la connexion entre votre poitrine et le transmetteur.

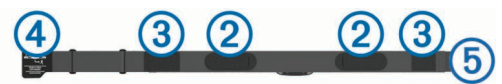

**3** Faites passer la sangle autour de votre poitrine et fixez le crochet de la sangle 4 à la boucle  $\circledS$ .

**REMARQUE :** l'étiquette d'entretien ne doit pas être repliée.

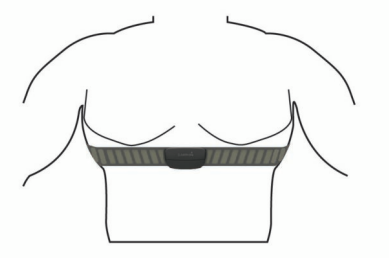

Les logos Garmin doivent être placés sur la face avant.

**4** Rapprochez l'appareil à moins de 3 m (10 pieds) du moniteur de fréquence cardiaque.

Après son installation, le moniteur de fréquence cardiaque est actif et prêt à envoyer des données.

<span id="page-15-0"></span>**ASTUCE :** si les données de fréquence cardiaque manquent de fiabilité ou ne s'affichent pas, reportez-vous aux conseils de dépannage (*[Astuces en cas de données de fréquence](#page-16-0) [cardiaque inexactes](#page-16-0)*, page 13).

#### **Aide à la récupération**

Vous pouvez utiliser votre montre Garmin avec un moniteur de fréquence cardiaque pour afficher le temps restant jusqu'à ce que vous ayez complètement récupéré et soyez prêt pour votre prochain entraînement.

**Temps de récupération** : le temps de récupération s'affiche juste après une activité. Le temps défile jusqu'à ce qu'il soit optimal pour que vous vous lanciez dans un nouvel entraînement.

#### *Activation de l'aide à la récupération*

Avant de pouvoir utiliser la fonction d'aide à la récupération, vous devez installer le moniteur de fréquence cardiaque et le coupler avec votre appareil (*[Couplage des capteurs ANT+](#page-17-0)*, [page 14\)](#page-17-0). si votre appareil était vendu avec un moniteur de fréquence cardiaque, il est déjà couplé avec le capteur. Pour augmenter la précision des estimations, renseignez votre profil utilisateur (*[Définition de votre profil utilisateur](#page-21-0)*, page 18) et configurez votre fréquence cardiaque maximale (*Définition de zones de fréquence cardiaque*, page 12).

- **1** Sélectionnez > **Mes statistiques** > **Aide à la récupération** > **Activer**.
- **2** Allez vous entraîner.

Pendant les premières minutes, une vérification de récupération apparaît, indiquant votre état de récupération en temps réel.

**3** Après votre séance, sélectionnez **Enregistrer Activité**.

Le temps de récupération apparaît. Le temps maximal est de 4 jours, le temps minimal est de 6 heures.

#### **A propos des estimations de la VO2 max**

La VO2 max correspond au volume maximum d'oxygène (en millilitres) que vous pouvez consommer par minute et par kilogramme de votre corps lors de vos meilleures performances. Plus simplement, la VO2 max représente vos performances sportives et devrait augmenter au fur et à mesure que votre forme physique s'améliore. Les estimations de la VO2 max sont fournies et prises en charge par Firstbeat. Vous pouvez utiliser votre montre Garmin couplée à un moniteur de fréquence cardiaque et à un capteur de puissance compatibles afin de voir l'estimation de votre VO2 max spécifique au cyclisme.

#### *Consultation de l'estimation de votre VO2 max.*

Avant de voir l'estimation de votre VO2 max., vous devez installer le moniteur de fréquence cardiaque, installer le capteur de puissance et les coupler avec votre appareil (*[Couplage des](#page-17-0)  [capteurs ANT+](#page-17-0)*, page 14). si votre appareil était vendu avec un moniteur de fréquence cardiaque, il est déjà couplé avec le capteur. Pour augmenter la précision des estimations, renseignez votre profil utilisateur (*[Définition de votre profil](#page-21-0)  [utilisateur](#page-21-0)*, page 18) et configurez votre fréquence cardiaque maximale (*Définition de zones de fréquence cardiaque*, page 12).

**REMARQUE :** au début, les estimations peuvent manquer de précision. L'appareil nécessite en effet quelques parcours pour connaître vos performances de cycliste.

- **1** Roulez à l'extérieur pendant au moins 20 minutes à une forte intensité et de manière constante.
- **2** Après votre séance, sélectionnez **Enregistrer Activité**.
- **3** Sélectionnez > **Mes statistiques** > **VO2max**.

L'estimation de votre VO2 max. apparaît sous la forme d'un chiffre et d'une position sur la jauge de couleur.

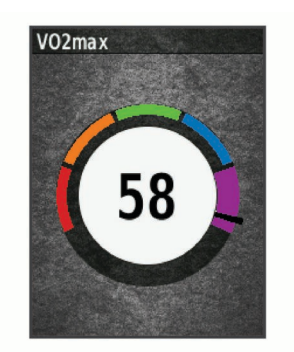

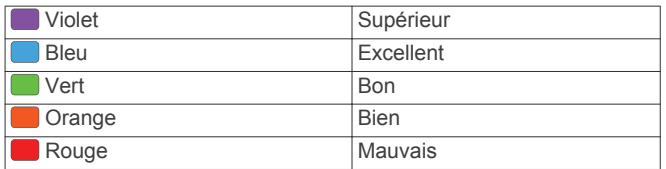

Les données et analyses de la VO2 max. sont fournies avec autorisation par The Cooper Institute® . Pour en savoir plus, consultez l'annexe (*[Notes standard de la VO2 max.](#page-28-0)*, [page 25](#page-28-0)) et rendez-vous sur le site [www.CooperInstitute.org](http://www.CooperInstitute.org).

#### *Astuces concernant les estimations de la VO2 max. pour le vélo*

Le succès et la précision du calcul de la VO2 max. augmentent lorsque vous roulez à allure soutenue et constante, et lorsque la fréquence cardiaque et la puissance restent à des niveaux stables.

- Avant de monter sur votre vélo, vérifiez que votre appareil, le moniteur de fréquence cardiaque et le capteur de puissance fonctionnent correctement, sont couplés et disposent d'une autonomie suffisante.
- Sur un parcours de 20 minutes, roulez à 70 % de votre fréquence cardiaque maximale.
- Sur un parcours de 20 minutes, fournissez une puissance constante.
- Privilégiez les routes plutôt que les chemins.
- Essayez de ne pas rouler en groupes, où le phénomène de drafting est important.

#### **Affichage de votre score d'effort**

Avant d'afficher votre score d'effort, vous devez installer le moniteur de fréquence cardiaque pectoral et le coupler avec votre appareil (*[Couplage des capteurs ANT+](#page-17-0)*, page 14).

Le score d'effort est calculé au terme d'un test de trois minutes effectué au repos, pendant lequel l'appareil Edge analyse la variabilité de la fréquence cardiaque afin de déterminer votre niveau d'effort global. L'entraînement, le sommeil, l'alimentation et le niveau de stress global ont tous une incidence sur les performances d'un athlète. Le score d'effort varie de 1 à 100 ; 1 indiquant un niveau d'effort très faible et 100 un niveau d'effort très élevé. Votre score d'effort vous aide à déterminer si votre corps est plutôt prêt pour un entraînement intensif ou une séance de yoga.

ASTUCE : Garmin vous recommande de mesurer votre score d'effort quotidiennement, à peu près à la même heure et dans les mêmes conditions.

- **1** Sélectionnez **Mes statistiques** > **Score d'effort** > **Mesurer**.
- **2** Restez immobile et reposez-vous pendant 3 minutes.

#### **Définition de zones de fréquence cardiaque**

L'appareil utilise les informations de votre profil utilisateur saisies lors du réglage initial pour déterminer vos plages cardiaques. Vous pouvez ajuster manuellement les zones de fréquence cardiaque selon vos objectifs sportifs (*[Objectifs](#page-16-0)* 

<span id="page-16-0"></span>*physiques*, page 13). Pour obtenir les données les plus précises sur les calories pendant votre activité, définissez votre fréquence cardiaque maximale, votre fréquence cardiaque au repos et vos zones de fréquence cardiaque.

- 1 Sélectionnez  $\equiv$  > Mes statistiques > Zones **d'entraînement** > **Zones de fréq. card.**.
- **2** Saisissez les valeurs pour la fréquence cardiaque maximale et au repos.

Les valeurs de zone sont mises à jour automatiquement, mais vous pouvez toujours modifier chaque valeur manuellement.

- **3** Sélectionnez **Basé sur :**.
- **4** Sélectionnez une option :
	- Sélectionnez **BPM** pour afficher et modifier les zones en battements par minute.
	- Sélectionnez **% maximum** pour afficher et modifier les zones sous forme de pourcentage de votre fréquence cardiaque maximale.
	- Sélectionnez **% RFC** pour afficher et modifier les zones sous forme de pourcentage de votre fréquence cardiaque au repos.

#### *A propos des zones de fréquence cardiaque*

De nombreux athlètes utilisent les zones de fréquence cardiaque pour mesurer et augmenter leur résistance cardiovasculaire et améliorer leur forme physique. Une plage cardiaque est un intervalle défini de battements par minute. Les cinq zones de fréquence cardiaque couramment acceptées sont numérotées de 1 à 5, selon une intensité croissante. Généralement, les plages cardiaques sont calculées en fonction de pourcentages de votre fréquence cardiaque maximum.

#### *Objectifs physiques*

La connaissance de vos plages cardiaques peut vous aider à mesurer et à améliorer votre forme en comprenant et en appliquant les principes suivants.

- Votre fréquence cardiaque permet de mesurer l'intensité de l'effort avec fiabilité.
- En vous entraînant dans certaines plages cardiaques, vous pourrez améliorer vos capacité et résistance cardiovasculaires.
- En connaissant vos plages cardiaques, vous pouvez éviter le surentraînement et diminuer le risque de blessure.

Si vous connaissez votre fréquence cardiaque maximum, vous pouvez utiliser le tableau (*[Calcul des zones de fréquence](#page-28-0) [cardiaque](#page-28-0)*, page 25) pour déterminer la meilleure plage cardiaque correspondant à vos objectifs sportifs.

Si vous ne connaissez pas votre fréquence cardiaque maximum, utilisez l'un des calculateurs disponibles sur Internet. Certains centres de remise en forme et salles de sport peuvent proposer un test mesurant la fréquence cardiaque maximum. La fréquence cardiaque maximum par défaut correspond au chiffre 220 moins votre âge.

#### **Astuces en cas de données de fréquence cardiaque inexactes**

Si les données de fréquence cardiaque manquent de fiabilité ou ne s'affichent pas, vous pouvez utiliser ces astuces.

- Humidifiez à nouveau les électrodes et les surfaces de contact.
- Serrez la sangle autour de votre poitrine.
- Echauffez-vous pendant 5 à 10 minutes.
- Respectez les instructions d'entretien (*[Entretien du moniteur](#page-24-0) [de fréquence cardiaque](#page-24-0)*, page 21).
- Portez un tee-shirt en coton ou bien, humidifiez bien les deux faces de la sangle.

Les tissus synthétiques qui frottent ou battent contre le moniteur de fréquence cardiaque peuvent créer de l'électricité statique qui interfère avec les signaux de fréquence cardiaque.

• Eloignez-vous des sources pouvant causer des interférences avec votre moniteur de fréquence cardiaque.

Parmi les sources d'interférence, on trouve les champs électromagnétiques puissants, certains capteurs sans fil de 2,4 GHz, les lignes électriques haute tension, les moteurs électriques, les fours, les fours à micro-ondes, les téléphones sans fil 2,4 GHz et les points d'accès sans fil au réseau local.

### **Installation du capteur de vitesse**

**REMARQUE :** si vous ne possédez pas ce capteur, vous pouvez ignorer cette tâche.

**ASTUCE :** Garmin recommande de mettre votre vélo sur un support pendant l'installation du capteur.

- **1** Placez et tenez le capteur de vitesse au-dessus du moyeu.
- **2** Tirez sur la sangle 1 autour du moyeu et fixez-la au crochet ② du capteur.

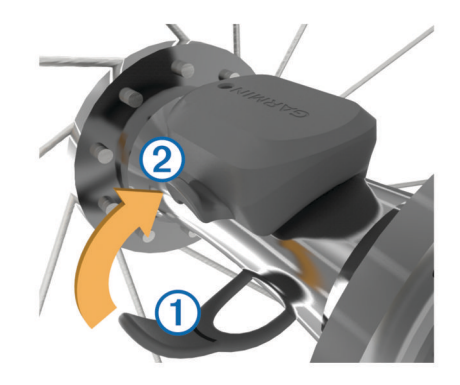

Il est possible d'incliner le capteur dans le cadre d'une installation sur un moyeu asymétrique. Cette configuration n'a aucune incidence sur le fonctionnement du système.

**3** Faites tourner la roue pour vérifier le dégagement. Le capteur ne doit pas toucher les autres pièces de votre vélo.

**REMARQUE :** le voyant LED clignote vert pendant cinq secondes pour signaler le bon fonctionnement après deux tours de roue.

### **Installation du capteur de cadence**

**REMARQUE :** si vous ne possédez pas ce capteur, vous pouvez ignorer cette tâche.

**ASTUCE :** Garmin recommande de mettre votre vélo sur un support pendant l'installation du capteur.

**1** Sélectionnez une sangle dont les dimensions sont adaptées à une installation sûre sur votre manivelle  $\theta$ .

Choisissez la sangle la plus petite possible pouvant être étirée sur la manivelle.

- **2** Sur le côté gauche du vélo, placez et tenez le côté plat du capteur de cadence sur la partie interne de la manivelle.
- **3** Tirez sur les sangles 2 autour de la manivelle et fixez-les aux crochets 3 du capteur.

<span id="page-17-0"></span>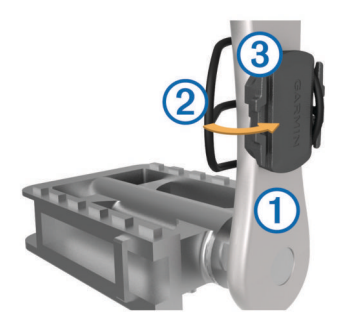

**4** Faites tourner la manivelle pour vérifier le dégagement.

Le capteur et les sangles ne doivent pas entrer en contact avec les pièces de votre vélo ou votre chaussure.

**REMARQUE :** le voyant DEL clignote vert pendant cinq secondes pour signaler le bon fonctionnement après deux tours de roue.

**5** Faites un test en roulant 15 minutes et inspectez le capteur et les sangles pour vérifier qu'ils ne montrent aucun signe apparent de détérioration.

#### **A propos des capteurs de vitesse et de cadence**

Les données de cadence du capteur de cadence sont toujours enregistrées. Si aucun capteur de vitesse ou de cadence n'est couplé avec l'appareil, ce sont les données GPS qui sont utilisées pour calculer la vitesse et la distance.

La cadence est votre fréquence de pédalage ou rotation mesurée en fonction du nombre de tours de manivelle par minute (tr/min).

#### **Moyenne de données pour la cadence ou la puissance**

Le paramètre de moyenne sans les zéros est disponible si vous vous entraînez avec un capteur de cadence ou un capteur de puissance en option. Les valeurs nulles qui surviennent lorsque vous ne pédalez pas sont exclues par défaut.

Vous pouvez modifier la valeur de ce paramètre (*[Paramètres](#page-23-0) [d'enregistrement de données](#page-23-0)*, page 20).

### **Couplage des capteurs ANT+**

Pour pouvoir effectuer un couplage, vous devez installer le moniteur de fréquence cardiaque ou le capteur.

Le couplage est la connexion de capteurs ANT+ sans fil, par exemple, la connexion d'un moniteur de fréquence cardiaque à votre appareil Garmin.

- **1** Approchez l'appareil à moins de 3 m (10 pi) du capteur. **REMARQUE :** tenez-vous à au moins 10 m (33 pieds) des capteurs ANT+ des autres utilisateurs pendant le couplage.
- **2** Sélectionnez > **Paramètres** > **Capteurs** > **Ajouter un capteur**.
- **3** Sélectionnez une option :
	- Sélectionnez un type de capteur.
	- Sélectionnez **Tout rechercher** pour rechercher tous les capteurs à proximité de votre position.

Une liste des capteurs disponibles s'affiche.

- **4** Sélectionnez au moins un capteur à coupler avec votre appareil.
- **5** Sélectionnez **Ajouter**.

Lorsque le capteur et l'appareil sont couplés, le statut du capteur affiche Connecté. Vous pouvez personnaliser un champ de données pour afficher les données de capteur.

### **Entraînement avec des capteurs de puissance**

- Rendez-vous sur le site [www.garmin.com/intosports](http://www.garmin.com/intosports) pour obtenir une liste de capteurs ANT+ compatibles avec votre appareil (comme le Vector™).
- Pour plus d'informations, consultez le manuel d'utilisation de votre capteur de puissance.
- Ajustez manuellement les zones de puissance en fonction de vos objectifs et capacités (*Définition des zones de puissance*, page 14).
- Utilisez les alertes de limite pour être averti lorsque vous atteignez une zone de puissance spécifiée (*[Réglage des](#page-22-0) [plages d'alertes](#page-22-0)*, page 19).
- Personnalisez les champs de données de puissance (*[Personnalisation des écrans de données](#page-21-0)*, page 18).

#### **Définition des zones de puissance**

Les valeurs de ces zones sont des valeurs par défaut qui ne correspondent pas nécessairement à vos aptitudes personnelles. Vous pouvez ajuster manuellement les zones sur l'appareil à l'aide de Garmin Connect. Si vous connaissez votre seuil fonctionnel de puissance (valeur FTP), vous pouvez l'entrer et permettre ainsi au logiciel de calculer automatiquement vos zones de puissance.

- **1** Sélectionnez > **Mes statistiques** > **Zones d'entraînement** > **Zones de puissance**.
- **2** Saisissez votre valeur FTP.
- **3** Sélectionnez **Basé sur :**.
- **4** Sélectionnez une option :
	- Sélectionnez **watts** pour afficher et modifier les zones en watts.
	- Sélectionnez **% FTP** pour afficher et modifier les zones sous forme de pourcentage de votre seuil fonctionnel de puissance.

#### **Etalonnage du capteur de puissance**

Avant de pouvoir être étalonné, le capteur de puissance doit être installé, couplé à votre appareil et enregistrer des données de manière active.

Pour obtenir des instructions d'étalonnage spécifiques à votre capteur de puissance, reportez-vous aux instructions du fabricant.

- 1 Sélectionnez **E** > Capteurs.
- **2** Sélectionnez votre capteur de puissance.
- **3** Sélectionnez **Étalonner**.
- **4** Pédalez pour maintenir votre capteur de puissance actif jusqu'à ce que le message apparaisse.
- **5** Suivez les instructions présentées à l'écran.

#### **Puissance à la pédale**

Le Vector mesure la puissance à la pédale.

Le Vector mesure la force exercée quelques centaines de fois par seconde.Le Vector calcule également votre cadence et la vitesse de rotation de la pédale. En calculant la force, la direction de la force, la rotation de la manivelle et le temps, le Vector peut déterminer la puissance exercée (en watts). Le Vector mesure la puissance développée par vos jambes gauche et droite de façon indépendante, et peut ainsi calculer votre équilibre de puissance gauche/droite.

**REMARQUE :** le système Vector S ne fournit pas l'équilibre de puissance gauche/droite.

#### **Dynamiques de cyclisme**

Les métriques de dynamiques de cyclisme mesurent la puissance que vous exercez tout au long du coup de pédale, et le point où vous l'appliquez sur la pédale. Vous définissez alors

<span id="page-18-0"></span>mieux votre style de pédalage. En connaissant comment et où vous exercez de la puissance, vous vous entraînez plus efficacement et vous connaissez votre condition physique de cycliste.

#### *Utilisation des dynamiques de cyclisme*

Avant de pouvoir utiliser les dynamiques de cyclisme, vous devez coupler le capteur de puissance Vector à votre appareil (*[Couplage des capteurs ANT+](#page-17-0)*, page 14).

**REMARQUE :** l'enregistrement de dynamiques de cyclisme utilise davantage de mémoire.

- **1** Allez vous entraîner.
- **2** Faites défiler l'écran Dynamiques de cyclisme pour voir votre phase de puissance (pic)  $\odot$ , votre phase de puissance totale  $\oslash$  et votre décalage par rapport au centre de la plate-forme Â.

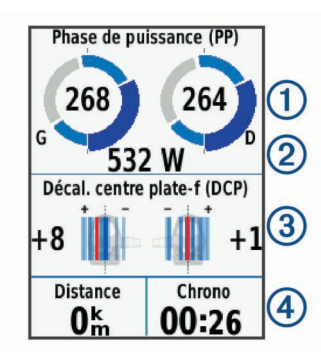

**3** Si nécessaire, maintenez un champ de données 4 enfoncé pour le modifier (*[Personnalisation des écrans de données](#page-21-0)*, [page 18\)](#page-21-0).

**REMARQUE :** les deux champs de données au bas de l'écran sont personnalisables.

Vous pouvez envoyer le parcours dans votre compte Garmin Connect pour afficher des dynamiques de cyclisme supplémentaires (*[Envoi de votre parcours à Garmin Connect](#page-19-0)*, [page 16\)](#page-19-0).

#### **Données de phase de puissance**

La phase de puissance correspond à la zone du coup de pédale (entre l'angle de démarrage de manivelle et l'angle de fin de manivelle) où la puissance positive est exercée.

#### **Décalage par rapport au centre de la plate-forme**

Le décalage par rapport au centre de la plate-forme correspond à l'emplacement sur la pédale où vous exercez de la force.

#### **Personnalisation des fonctions du Vector**

Avant de pouvoir personnaliser les fonctions du Vector, vous devez coupler un capteur de puissance Vector avec votre appareil.

- 1 Sélectionnez **E** > **Paramètres** > Capteurs.
- **2** Sélectionnez le capteur de puissance Vector.
- **3** Sélectionnez **Détails du capteur** > **Fonctions du Vector**.
- **4** Sélectionnez une option.
- **5** Si besoin, sélectionnez les commutateurs pour activer ou désactiver l'efficacité du pédalage, la fluidité du coup de pédale et les dynamiques de cyclisme.

#### **Mise à jour du logiciel Vector avec l'appareil Edge**

Avant de pouvoir mettre à jour le logiciel, vous devez coupler votre appareil Edge avec votre système Vector.

**1** Transférez vos données de parcours vers votre compte Garmin Connect (*[Envoi de votre parcours à Garmin Connect](#page-19-0)*, [page 16\)](#page-19-0).

Garmin Connect recherche automatiquement les mises à jour logicielles et les envoie sur votre appareil Edge.

**2** Approchez votre appareil Edge à portée du capteur (3 m).

- **3** Faites tourner la manivelle plusieurs fois. L'appareil Edge vous invite à installer toutes les mises à jour logicielles disponibles.
- **4** Suivez les instructions présentées à l'écran.

#### **Récupération de l'estimation de votre FTP**

L'appareil utilise les informations de votre profil utilisateur saisies lors du réglage initial pour estimer votre seuil fonctionnel de puissance (FTP). Pour une valeur de seuil fonctionnel de puissance plus précise, vous pouvez effectuer un test de FTP à l'aide d'un capteur de puissance (*Exécution d'un test de FTP*, page 15) et d'un moniteur de fréquence cardiaque couplés.

#### Sélectionnez > **Mes statistiques** > **FTP**.

L'estimation de votre FTP apparaît comme une valeur mesurée en watts par kilogramme, votre puissance en watts, et une position sur la jauge de couleur.

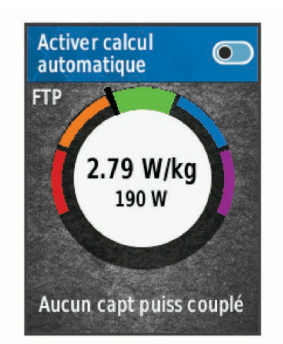

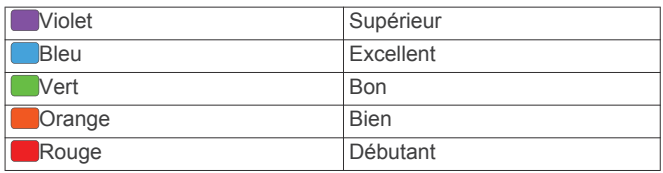

Pour en savoir plus, consultez l'annexe (*[Evaluations du FTP](#page-28-0)*, [page 25](#page-28-0)).

#### *Exécution d'un test de FTP*

Avant de mener un test pour déterminer votre seuil fonctionnel de puissance (FTP), vous devez disposer d'un capteur de puissance couplé avec un moniteur de fréquence cardiaque (*[Couplage des capteurs ANT+](#page-17-0)*, page 14).

- 1 Sélectionnez  $\equiv$  > Mes statistiques > FTP > Test FTP > **Aller**.
- 2 Sélectionnez **p** pour démarrer le chrono.

Une fois que vous commencez un parcours, l'appareil affiche chaque étape du test, l'objectif et les données de puissance en cours. Un message s'affiche lorsque le test est terminé.

- **3** Sélectionnez **D** pour arrêter le chronomètre.
- **4** Sélectionnez **Enregistrer Activité**.

Votre FTP apparaît comme une valeur mesurée en watts par kilogramme, votre puissance en watts, et une position sur la jauge de couleur.

#### *Calcul automatique du FTP*

Avant de mener un test pour déterminer votre seuil fonctionnel de puissance (FTP), vous devez disposer d'un capteur de puissance couplé avec un moniteur de fréquence cardiaque (*[Couplage des capteurs ANT+](#page-17-0)*, page 14).

- **1** Roulez à l'extérieur pendant au moins 20 minutes à une forte intensité et de manière constante.
- **2** Après votre séance, sélectionnez **Enregistrer Activité**.
- **3** Sélectionnez > **Mes statistiques** > **FTP**.

Votre FTP apparaît comme une valeur mesurée en watts par kilogramme, votre puissance en watts, et une position sur la jauge de couleur.

### <span id="page-19-0"></span>**Utilisation de commandes électroniques**

Avant de pouvoir utiliser des commandes électroniques compatibles, comme les commandes Shimano® Di2™, vous devez les coupler avec votre appareil (*[Couplage des capteurs](#page-17-0)  ANT+*[, page 14\)](#page-17-0). Vous pouvez personnaliser les champs de données facultatifs (*[Personnalisation des écrans de données](#page-21-0)*, [page 18\)](#page-21-0). L'appareil Edge affiche les valeurs de réglage actuelles quand le capteur est en mode réglage.

### **Repérage**

Votre appareil Edge peut être utilisé avec l'appareil Varia Vision™, les feux intelligents Varia™ pour vélo et un radar arrière pour améliorer votre vigilance. Pour plus d'informations, reportez-vous au manuel d'utilisation de votre appareil Varia.

**REMARQUE :** vous aurez peut-être besoin de mettre à jour le logiciel Edge avant de coupler des appareils Varia (*[Mise à jour](#page-26-0) [du logiciel](#page-26-0)*, page 23).

### **Utilisation d'une balance**

Si vous disposez d'une balance compatible ANT+, l'appareil peut lire les données de la balance.

1 Sélectionnez  $\equiv$  > Capteurs > Ajouter un capteur > **Balance**.

Un message s'affiche lorsque la balance est détectée.

**2** Montez sur la balance lorsque cela vous est demandé.

**REMARQUE :** si vous utilisez une balance impédancemètre, enlevez vos chaussures et vos chaussettes pour que tous les paramètres de composition du corps soient lus et enregistrés.

**3** Descendez de la balance lorsque cela vous est demandé.

**ASTUCE :** si une erreur survient, descendez de la balance. Remontez lorsque cela vous est demandé.

#### **Données de la balance intelligente Garmin Index™**

Si vous avez un appareil Garmin Index, les données les plus récentes de la balance sont stockées sur votre compte Garmin Connect. La prochaine fois que vous connecterez l'appareil Edge à votre compte Garmin Connect, les données de poids seront mises à jour sur votre profil utilisateur Edge.

## **Historique**

L'historique inclut le temps, la distance, les calories, la vitesse, les données de circuit, l'altitude et, éventuellement, les informations reçues du capteur ANT+.

**REMARQUE :** l'historique n'est pas enregistré lorsque le chrono est arrêté ou en pause.

Lorsque la mémoire de l'appareil est saturée, un message s'affiche. L'appareil ne supprime ou n'écrase pas automatiquement votre historique. Téléchargez régulièrement votre historique sur Garmin Connect pour assurer le suivi de toutes vos données de parcours.

### **Affichage de votre parcours**

- 1 Sélectionnez  $\equiv$  > Historique > Activités.
- **2** Sélectionnez un parcours.
- **3** Sélectionnez une option.

#### **Affichage de votre temps dans chaque zone d'entraînement**

Avant de voir votre temps dans chaque zone d'entraînement, vous devez coupler votre appareil avec un moniteur de fréquence cardiaque ou un capteur de puissance compatible, terminer une activité et l'enregistrer.

En visualisant votre temps dans chaque fréquence cardiaque et chaque zone de puissance, vous pouvez ajuster l'intensité de

votre entraînement. Vous pouvez ajuster vos zones de puissance (*[Définition des zones de puissance](#page-17-0)*, page 14) et vos zones de fréquence cardiaque (*[Définition de zones de](#page-15-0) [fréquence cardiaque](#page-15-0)*, page 12) en fonction de vos objectifs et de vos capacités. Vous pouvez personnaliser un champ de données pour afficher votre temps dans les zones d'entraînement lors de votre parcours (*[Personnalisation des](#page-21-0)  [écrans de données](#page-21-0)*, page 18).

- 1 Sélectionnez  $\equiv$  > Historique > Activités.
- **2** Sélectionnez un parcours.
- **3** Sélectionnez **Temps dans zone de FC** ou **Temps dans zone de puissance**.

#### **Affichage des totaux de données**

Vous pouvez afficher les données accumulées que vous avez enregistrées sur l'appareil, notamment le nombre de parcours, le temps, la distance et les calories brûlées.

 $Sélectionnez$   $\equiv$  > **Historique** > **Totaux**.

### **Suppression d'un parcours**

- **1** Sélectionnez > **Historique** > **Activités**.
- **2** Sélectionnez un parcours.
- **3** Sélectionnez  $\bar{m} > \sqrt{2}$ .

#### **Envoi de votre parcours à Garmin Connect** *AVIS*

Pour éviter tout risque de corrosion, essuyez soigneusement le port USB, le capuchon étanche et la surface environnante avant de charger l'appareil ou de le connecter à un ordinateur.

**1** Retirez le capuchon étanche ① du port USB ②.

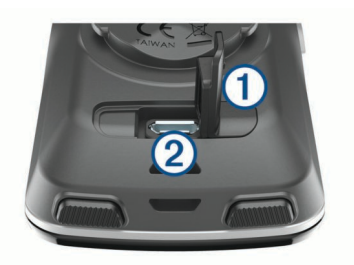

- **2** Branchez la petite extrémité du câble USB sur le port USB situé sur l'appareil.
- **3** Branchez la grande extrémité du câble USB sur le port USB d'un ordinateur.
- **4** Rendez-vous sur le site [www.garminconnect.com/start.](http://www.garminconnect.com/start)
- **5** Suivez les instructions présentées à l'écran.

#### **Garmin Connect**

Vous pouvez communiquer avec vos amis sur Garmin Connect. Garmin Connect vous procure les outils nécessaires pour suivre, analyser et partager vos activités ainsi que pour encourager vos amis. Enregistrez vos activités quotidiennes, y compris vos courses, vos parcours de marche, de natation, d'escalade, vos triathlons et bien plus encore. Pour créer un compte gratuit, rendez-vous sur [www.garminconnect.com/start](http://www.garminconnect.com/start).

- **Enregistrement de vos activités** : après avoir terminé et enregistré une activité avec votre appareil, vous pouvez la télécharger sur Garmin Connect et la conserver aussi longtemps que vous le voulez.
- **Analyse de vos données** : vous pouvez afficher des informations plus précises sur votre activité, y compris la durée, la distance, l'altitude, la fréquence cardiaque, les calories brûlées, la cadence, la carte vue du dessus, des graphiques d'allure et de vitesse, ainsi que des rapports personnalisables.

**REMARQUE :** certaines données nécessitent un accessoire en option, comme un moniteur de fréquence cardiaque.

<span id="page-20-0"></span>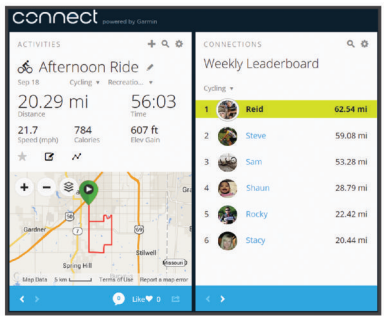

- **Planification de vos entraînements** : vous pouvez vous fixer un objectif à atteindre et charger l'un des programmes d'entraînement quotidiens.
- **Partage de vos activités** : vous pouvez communiquer avec des amis et suivre leurs activités, ou poster des liens vers vos activités sur vos réseaux sociaux préférés.

### **Fonctionnalités connectées Wi**‑**Fi®**

L'appareil Edge présente des fonctionnalités connectées Wi‑Fi. L'application Garmin Connect Mobile n'est pas requise pour utiliser la connectivité Wi‑Fi.

**REMARQUE :** votre appareil doit être connecté à un réseau sans fil pour que vous puissiez profiter de ces avantages.

- **Téléchargements d'activité sur Garmin Connect** : envoie automatiquement votre activité à Garmin Connect dès la fin de son enregistrement.
- **Parcours, entraînements et plans d'entraînement** : les activités précédemment sélectionnées depuis Garmin Connect sont envoyées vers votre appareil via une connexion sans fil.
- **Mises à jour logicielles** : votre appareil télécharge la dernière mise à jour logicielle via une connexion sans fil. La prochaine fois que vous mettrez sous tension l'appareil, vous pourrez suivre les instructions à l'écran pour mettre à jour le logiciel.

#### **Configuration de la connectivité Wi**‑**Fi**

- **1** Rendez-vous sur le site [www.garminconnect.com/start](http://www.garminconnect.com/start), puis téléchargez l'application Garmin Express™.
- **2** Suivez les instructions à l'écran pour configurer la connectivité Wi‑Fi avec Garmin Express.

#### **Wi**‑**FiParamètres**

#### $Sélectionnez$   $\equiv$  > **Paramètres** > **Wi-Fi**.

**Wi-Fi** : permet d'activer la technologie sans fil Wi‑Fi.

**REMARQUE :** les autres paramètres Wi‑Fi apparaissent uniquement lorsque Wi‑Fi est activé.

- **Télécharg. auto.** : permet de télécharger automatiquement des activités sur un réseau sans fil connu.
- **Ajouter un réseau** : permet de connecter votre appareil à un réseau sans fil.

### **Enregistrement de données**

L'appareil utilise l'enregistrement intelligent. Il prélève les points clés où vous changez de direction, de vitesse ou de fréquence cardiaque.

Lorsque vous couplez un capteur de puissance, l'appareil enregistre des points toutes les secondes. L'enregistrement de points toutes les secondes permet d'établir un tracé très détaillé mais utilise davantage de mémoire.

Pour plus d'informations sur la moyenne de données pour la cadence ou la puissance, reportez-vous à la *[Moyenne de](#page-17-0) [données pour la cadence ou la puissance](#page-17-0)*, page 14.

### **Gestion de données**

**REMARQUE :** l'appareil n'est pas compatible avec Windows® 95, 98, Me, Windows NT® et Mac® OS 10.3 et versions antérieures.

#### **Connexion de l'appareil à un ordinateur**

#### *AVIS*

Pour éviter tout risque de corrosion, essuyez soigneusement le port USB, le capuchon étanche et la surface environnante avant de charger l'appareil ou de le connecter à un ordinateur.

- **1** Retirez le capuchon étanche du port mini-USB.
- **2** Branchez la petite extrémité du câble USB sur le port mini-USB.
- **3** Branchez la grande extrémité du câble USB sur le port USB d'un ordinateur.

Votre appareil apparaît en tant que lecteur amovible sur le Poste de travail sous Windows et en tant que volume installé sur les ordinateurs Mac.

### **Transfert des fichiers sur votre appareil**

**1** Connectez l'appareil à votre ordinateur.

Sur les ordinateurs Windows, l'appareil apparaît comme un lecteur amovible ou un appareil portable. Sur les ordinateurs Mac, l'appareil apparaît comme un volume installé.

**REMARQUE :** les lecteurs de l'appareil peuvent ne pas s'afficher correctement sur certains ordinateurs comprenant plusieurs lecteurs réseau. Reportez-vous à la documentation de votre système d'exploitation pour savoir comment mapper le lecteur.

- **2** Sur votre ordinateur, ouvrez le gestionnaire de fichiers.
- **3** Sélectionnez un fichier.
- **4** Sélectionnez **Edition** > **Copier**.
- **5** Ouvrez l'appareil portable, le lecteur ou le volume de l'appareil.
- **6** Naviguez jusqu'à un dossier.
- **7** Sélectionnez **Edition** > **Coller**.

Le fichier apparaît dans la liste de fichiers présents dans la mémoire de l'appareil.

#### **Suppression de fichiers**

#### *AVIS*

Si vous avez des doutes sur la fonction d'un fichier, ne le supprimez pas. La mémoire de l'appareil contient des fichiers système importants que vous ne devez pas supprimer.

- **1** Ouvrez le lecteur ou volume **Garmin**.
- **2** Le cas échéant, ouvrez un dossier ou un volume.
- **3** Sélectionnez un fichier.
- **4** Appuyez sur la touche **Supprimer** de votre clavier.

#### **Déconnexion du câble USB**

Si votre appareil est connecté à votre ordinateur en tant que volume ou lecteur amovible, déconnectez votre appareil de votre ordinateur en toute sécurité, afin d'éviter toute perte de données. Si votre appareil est connecté à votre ordinateur sous Windows en tant qu'appareil portable, il n'est pas nécessaire de le déconnecter en toute sécurité.

- **1** Effectuez l'une des actions suivantes :
	- Sur un ordinateur sous Windows, sélectionnez l'icône **Supprimer le périphérique en toute sécurité** dans la barre d'état système, puis sélectionnez votre appareil.
	- Pour les ordinateurs Mac faites glisser l'icône du volume dans la corbeille.
- **2** Débranchez le câble de l'ordinateur.

## **Personnalisation de l'appareil**

### <span id="page-21-0"></span>**Fonctions Connect IQ téléchargeables**

Vous pouvez ajouter des fonctions Connect IQ à votre appareil en les téléchargeant auprès de Garmin et d'autres fournisseurs à l'aide de l'application Garmin Connect Mobile. Vous pouvez aussi personnaliser votre appareil avec des champs de données, des widgets et des applications.

- **Champs de données** : permet de télécharger de nouveaux champs de données qui proposent de nouvelles façons d'afficher les données de capteur, d'activité et d'historique. Vous pouvez ajouter des champs de données Connect IQ aux objets et pages intégrés.
- **Widgets** : fournit des informations accessibles immédiatement, comme des données de capteur et des notifications.
- **Applications** : ajoutez des fonctions interactives à votre appareil, comme de nouveaux types d'activités de plein air ou sportives.

### **Profils**

Vous pouvez personnaliser l'Edge de plusieurs façons, notamment grâce aux profils. Les profils sont des ensembles de paramètres qui vous permettent d'optimiser le fonctionnement de votre appareil selon l'utilisation que vous en faites. Vous pouvez par exemple créer des paramètres et des affichages différents pour l'entraînement et pour le VTT.

Lorsque vous utilisez un profil et que vous modifiez des paramètres tels que des champs de données ou des unités de mesure, ceux-ci sont automatiquement enregistrés dans ce profil.

- **Profils d'activité** : vous pouvez créer un profil d'activité pour chaque type d'activité cycliste. Par exemple, vous pouvez créer un profil d'activité distinct pour l'entraînement, la compétition et le VTT. Le profil d'activité inclut des pages de données personnalisées, les totaux des activités, des alertes, des zones d'entraînement (telles que la fréquence cardiaque et la vitesse), des paramètres d'entraînement (comme Auto Pause® et Auto Lap® ) et des paramètres de navigation.
- **Profil utilisateur** : vous pouvez mettre à jour vos paramètres de sexe, d'âge, de poids, de taille et d'athlète professionnel. L'appareil utilise ces informations pour calculer des données de parcours précises.

#### **Définition de votre profil utilisateur**

vous pouvez mettre à jour vos paramètres de sexe, d'âge, de poids, de taille et d'athlète professionnel. L'appareil utilise ces informations pour calculer des données de parcours précises.

- **1** Sélectionnez > **Mes statistiques** > **Profil utilisateur**.
- **2** Sélectionnez une option.

#### **A propos des athlètes professionnels**

Un athlète professionnel est une personne qui s'entraîne de façon intense depuis plusieurs années (à l'exception de petites interruptions dues à des blessures) et qui a une fréquence cardiaque au repos inférieure ou égale à 60 battements par minute (bpm).

### **A propos des paramètres d'entraînement**

Les options et paramètres décrits ci-dessous vous permettent de personnaliser l'appareil en fonction de vos besoins. Ces paramètres sont enregistrés dans un profil d'activité. Par exemple, vous pouvez définir des alertes temps pour votre profil course et un déclencheur de position Auto Lap pour votre profil VTT.

#### **Mise à jour de votre profil d'activité**

Vous pouvez personnaliser dix profils d'activité. Vous pouvez personnaliser les paramètres et les champs de données pour une activité ou un voyage particulier.

- **1** Sélectionnez > **Paramètres** > **Profils d'activité**.
- **2** Sélectionnez une option :
	- Sélectionnez un profil.
	- Sélectionnez **E** > Ajouter.
- **3** Au besoin, modifiez le nom et la couleur du profil.
- **4** Sélectionnez une option :
	- Sélectionnez **Ecrans de données** pour personnaliser les écrans de données et les champs de données (*Personnalisation des écrans de données*, page 18).
	- Sélectionnez **Type d'activité par défaut** pour définir le type de sortie typique de ce profil d'activité, comme « trajets quotidiens ».

**ASTUCE :** après une sortie atypique, vous pouvez manuellement mettre à jour le type de sortie. Il est important de disposer de données précises sur la sortie, afin de créer des parcours adaptés au vélo.

- Sélectionnez **Mode GPS** pour désactiver le GPS (*[Entraînement en salle](#page-9-0)*, page 6) ou modifiez les paramètres de satellite (*[Modification des paramètres de](#page-22-0)  satellite*[, page 19\)](#page-22-0).
- Sélectionnez **Navigation** pour personnaliser les paramètres de carte (*[Paramètres de carte](#page-12-0)*, page 9) et de définition d'itinéraire (*[Paramètres d'itinéraire](#page-12-0)*, page 9).
- Sélectionnez **Alarmes** pour personnaliser vos alarmes d'entraînement (*Alarmes*[, page 19](#page-22-0)).
- Sélectionnez **Fonctions automatiques** > **Auto Lap** pour configurer le déclenchement des circuits (*[Marquage de](#page-22-0)  [circuits par position](#page-22-0)*, page 19).
- Sélectionnez **Fonctions automatiques** > **Auto Pause**  pour configurer la mise en pause automatique du chrono (*[Utilisation d'Auto Pause](#page-22-0)*, page 19).
- Sélectionnez **Fonctions automatiques** > **Veille automatique** pour activer automatiquement le mode veille au bout de cinq minutes d'inactivité (*[Utilisation de la veille](#page-22-0)  [automatique](#page-22-0)*, page 19).
- Sélectionnez **Fonctions automatiques** > **Défilement automatiq.** pour configurer l'affichage des écrans de données d'entraînement lorsque le chrono fonctionne (*[Utilisation du défilement automatique](#page-23-0)*, page 20).
- Sélectionnez **Mode démar. du chrono** pour personnaliser la manière dont l'appareil détecte le début d'un parcours et démarre automatiquement le chrono (*[Démarrage](#page-23-0) [automatique du chrono](#page-23-0)*, page 20).

Toutes les modifications sont enregistrées dans le profil d'activité.

#### **Personnalisation des écrans de données**

Vous pouvez personnaliser les écrans de données de chaque profil d'activité.

- **1** Sélectionnez > **Paramètres** > **Profils d'activité**.
- **2** Sélectionnez un profil.
- **3** Sélectionnez **Ecrans de données**.
- **4** Sélectionnez un écran de données.
- **5** Si nécessaire, activez l'écran de données.
- **6** Sélectionnez le nombre de champs de données à afficher sur l'écran.
- **7** Sélectionnez ✔.
- **8** Sélectionnez un champ de données à modifier.
- 9 Sélectionnez  $\swarrow$ .

#### <span id="page-22-0"></span>**Modification des paramètres de satellite**

Pour obtenir de meilleures performances dans des environnements extrêmes et pour bénéficier d'une acquisition de position GPS plus rapide, vous pouvez activer l'option GPS +GLONASS. L'utilisation de l'option GPS+GLONASS réduit davantage l'autonomie de la batterie que l'utilisation du GPS seul.

- **1** Sélectionnez > **Paramètres** > **Profils d'activité**.
- **2** Sélectionnez un profil.
- **3** Sélectionnez **Mode GPS**.
- **4** Sélectionnez une option.

#### **Alarmes**

Vous pouvez utiliser les alarmes pour vous entraîner en visant certains objectifs : temps, distance, calories, fréquence cardiaque, cadence et puissance. Les paramètres d'alarme sont enregistrés dans votre profil d'activité.

#### *Réglage des plages d'alertes*

Si vous possédez un moniteur de fréquence cardiaque, un capteur de cadence ou un capteur de puissance en option, vous pouvez configurer des alertes de limite. Une alerte de limite se déclenche lorsque les mesures calculées par l'appareil se trouvent en dehors d'une plage de valeurs spécifiée. Par exemple, vous pouvez configurer l'appareil pour qu'il vous signale que votre cadence est inférieure à 40 tr/min et supérieure à 90 tr/min. Vous pouvez également utiliser une zone d'entraînement (*[Zones d'entraînement](#page-9-0)*, page 6) pour l'alerte de limite.

- **1** Sélectionnez > **Paramètres** > **Profils d'activité**.
- **2** Sélectionnez un profil.
- **3** Sélectionnez **Alarmes**.
- **4** Sélectionnez **Alarme FC**, **Alarme de cadence**, ou **Alarme puissance**.
- **5** Si nécessaire, activez l'alerte.
- **6** Sélectionnez les valeurs minimales et maximales ou sélectionnez des zones.
- **7** Si nécessaire, sélectionnez ✔.

Chaque fois que vous êtes au-dessus ou au-dessous de la limite indiquée, un message s'affiche. L'appareil émet également un signal sonore si les tonalités audibles sont activées (*[Mise](#page-23-0)  [sous tension et arrêt de l'appareil](#page-23-0)*, page 20).

#### *Réglage d'une alarme récurrente*

Une alarme récurrente se déclenche chaque fois que l'appareil enregistre une valeur ou un intervalle spécifique. Par exemple, vous pouvez définir une alarme se déclenchant toutes les 30 minutes.

- **1** Sélectionnez > **Paramètres** > **Profils d'activité**.
- **2** Sélectionnez un profil.
- **3** Sélectionnez **Alarmes**.
- **4** Sélectionnez **Alarme temps**, **Alarme de distance** ou **Alarme calories**.
- **5** Activez l'alarme.
- **6** Saisissez une valeur.
- **7** Sélectionnez ✔.

Lorsque vous atteignez la valeur de l'alarme, un message s'affiche. L'appareil émet également un signal sonore si les tonalités audibles sont activées (*[Mise sous tension et arrêt de](#page-23-0)  l'appareil*[, page 20](#page-23-0)).

#### **Auto Lap**

#### *Marquage de circuits par position*

Vous pouvez utiliser la fonction Auto Lap pour marquer automatiquement le circuit à une position spécifique. Cette fonction est utile pour comparer vos performances sur

différentes parties d'un parcours (lors d'ascensions longues ou de sprints d'entraînement par exemple). Pendant les parcours, utilisez l'option Par position pour déclencher des circuits à toutes les positions de circuit enregistrées dans le parcours.

- **1** Sélectionnez > **Paramètres** > **Profils d'activité**.
- **2** Sélectionnez un profil.
- **3** Sélectionnez **Fonctions automatiques** > **Auto Lap** > **Déclencheur Auto Lap** > **Par position** > **Circuit à**.
- **4** Sélectionnez une option :
	- Sélectionnez **Touche Lap uniquement** pour déclencher le compteur de circuit chaque fois que vous sélectionnez  $\bullet$  et chaque fois que vous refranchissez les positions ainsi définies.
	- Sélectionnez **Départ et circuit** pour déclencher le compteur de circuit lorsque vous franchissez la position GPS où vous avez sélectionné  $\blacktriangleright$  et lorsque vous franchissez n'importe quelle position du parcours où vous avez sélectionné  $\bullet$ .
	- Sélectionnez **Marque et circuit** pour déclencher le compteur de circuit lorsque vous franchissez une position GPS spécifique que vous avez marquée avant le parcours et lorsque vous franchissez n'importe quelle position du parcours où vous avez sélectionné  $\mathbf \Omega$ .
- **5** Au besoin, configurez les champs de données de circuit (*[Personnalisation des écrans de données](#page-21-0)*, page 18).

#### *Marquage de circuits par distance*

Vous pouvez utiliser la fonction Auto Lap pour marquer automatiquement le circuit à une certaine distance. Cette fonction est utile pour comparer vos performances sur différentes parties d'un parcours (tous les 10 miles ou 40 kilomètres par exemple).

- **1** Sélectionnez > **Paramètres** > **Profils d'activité**.
- **2** Sélectionnez un profil.
- **3** Sélectionnez **Fonctions automatiques** > **Auto Lap** > **Déclencheur Auto Lap** > **Par distance** > **Circuit à**.
- **4** Saisissez une valeur.
- **5** Au besoin, configurez les champs de données de circuit (*[Personnalisation des écrans de données](#page-21-0)*, page 18).

#### **Utilisation d'Auto Pause**

Vous pouvez utiliser la fonction Auto Pause pour mettre en pause automatiquement le chrono lorsque votre vitesse descend en-dessous d'une certaine valeur ou lorsque vous vous arrêtez. Cette fonction est utile si votre parcours comprend des feux de signalisation ou d'autres lieux où vous devez ralentir ou vous arrêter.

**REMARQUE :** l'historique n'est pas enregistré lorsque le chrono est arrêté ou en pause.

- **1** Sélectionnez > **Paramètres** > **Profils d'activité**.
- **2** Sélectionnez un profil.
- **3** Sélectionnez **Fonctions automatiques** > **Auto Pause**.
- **4** Sélectionnez une option :
	- Sélectionnez **Si arrêté** pour activer la mise en pause automatique du chrono lorsque vous vous arrêtez.
	- Sélectionnez **Vitesse personnalisée** pour activer la mise en pause automatique du chrono lorsque votre vitesse descend en-dessous d'une certaine valeur.
- **5** Si nécessaire, personnalisez des champs de données de temps en option (*[Personnalisation des écrans de données](#page-21-0)*, [page 18](#page-21-0)).

#### **Utilisation de la veille automatique**

Vous pouvez utiliser la fonction Veille automatique pour activer automatiquement le mode veille au bout de 5 minutes d'inactivité. Au cours du mode veille, l'écran est éteint et les

<span id="page-23-0"></span>capteurs ANT+, le Bluetooth et la fonction GPS sont déconnectés.

Le Wi-Fi continue de fonctionner même quand l'appareil est en veille.

- **1** Sélectionnez > **Paramètres** > **Profils d'activité**.
- **2** Sélectionnez un profil.
- **3** Sélectionnez **Fonctions automatiques** > **Veille automatique**.

#### **Utilisation du défilement automatique**

Vous pouvez utiliser la fonction de Défilement automatiq. pour parcourir automatiquement tous les écrans de données d'entraînement tant que le chronomètre fonctionne.

- **1** Sélectionnez > **Paramètres** > **Profils d'activité**.
- **2** Sélectionnez un profil.
- **3** Sélectionnez **Fonctions automatiques** > **Défilement automatiq.**.
- **4** Sélectionnez une vitesse d'affichage.

#### **Démarrage automatique du chrono**

Cette fonction détecte automatiquement si l'appareil a acquis des signaux satellites et s'il se déplace. Cette option démarre le chrono ou vous rappelle de le faire, afin que vous puissiez enregistrer vos données lors de votre sortie.

- **1** Sélectionnez > **Paramètres** > **Profils d'activité**.
- **2** Sélectionnez un profil.
- **3** Sélectionnez **Mode démar. du chrono**.
- **4** Sélectionnez une option :
	- Sélectionnez Manuel, puis  $\triangleright$  pour démarrer le chrono.
	- Sélectionnez **Averti** pour afficher un rappel visuel lorsque vous atteignez la vitesse d'avertissement de départ.
	- Sélectionnez **Auto** pour démarrer le chrono automatiquement lorsque vous atteignez la vitesse d'avertissement de départ.

### **BluetoothParamètres**

#### Sélectionnez > **Paramètres** > **Bluetooth**.

**Activer** : permet d'activer la technologie sans fil Bluetooth.

- **REMARQUE :** les autres paramètres Bluetooth apparaissent uniquement lorsque la technologie sans fil Bluetooth est activée.
- **Nom de l'appareil** : permet de saisir un nom d'usage identifiant les appareils équipés de la technologie sans fil Bluetooth.
- **Coupler un smartphone** : connecte votre appareil à un smartphone compatible Bluetooth. Ce paramètre vous permet d'utiliser les fonctions connectéesBluetooth, notamment LiveTrack et les chargements d'activités sur Garmin Connect.
- **Alertes appels et SMS** : permet d'activer les notifications téléphoniques depuis votre smartphone compatible.
- **Appels manqués et SMS** : affiche les notifications en cas d'appels manqués depuis votre smartphone compatible.

### **Paramètres système**

Sélectionnez > **Paramètres** > **Système**.

- Paramètres d'affichage (*Paramètres d'affichage*, page 20)
- Paramètres d'enregistrement de données (*Paramètres d'enregistrement de données*, page 20)
- Paramètres de l'appareil (*Modification des unités de mesure*, page 20)
- Paramètres de tonalité (*Mise sous tension et arrêt de l'appareil*, page 20)

• Paramètres de langue (*Modification de la langue de l'appareil*, page 20)

#### **Paramètres d'affichage**

 $Sélectionnez$   $\equiv$  > **Paramètres** > **Système** > **Affichage.** 

**Luminosité** : permet de régler la luminosité du rétroéclairage.

- **Temporisat. rétroécl.** : permet de définir le délai au bout duquel le rétroéclairage sera désactivé.
- **Mode Couleur** : permet de choisir l'affichage des couleurs jour ou nuit. Vous pouvez sélectionner l'option Auto pour laisser l'appareil régler automatiquement les couleurs en fonction de l'heure.
- **Capture d'écran** : permet d'enregistrer l'image affichée sur l'écran de l'appareil.

#### **Paramètres d'enregistrement de données**

Sélectionnez > **Paramètres** > **Système** > **Enregistrement de données**.

**Intervalle enregistrem.** : contrôle la façon dont l'appareil enregistre les données d'activité. L'option Intelligent enregistre les points clés où vous changez de direction, de vitesse ou de fréquence cardiaque. L'option 1 s enregistre des points toutes les secondes. Cela génère un enregistrement très détaillé de votre activité, mais augmente également la taille du fichier d'activité enregistré.

- **Cadence moyenne** : contrôle si l'appareil inclut les valeurs nulles pour les données de cadence qui surviennent lorsque vous ne pédalez pas (*[Moyenne de données pour la cadence](#page-17-0)  [ou la puissance](#page-17-0)*, page 14).
- **Puissance moyenne** : contrôle si l'appareil inclut les valeurs nulles pour les données de puissance qui surviennent lorsque vous ne pédalez pas (*[Moyenne de données pour la](#page-17-0) [cadence ou la puissance](#page-17-0)*, page 14).

#### **Modification des unités de mesure**

Vous pouvez personnaliser les unités de mesure de distance et de vitesse, d'altitude, de température, de poids, ainsi que les formats de position et d'heure.

- **1** Sélectionnez > **Paramètres** > **Système** > **Unités**.
- **2** Sélectionnez un type de mesure.
- **3** Sélectionnez une unité de mesure pour ce paramètre.

#### **Mise sous tension et arrêt de l'appareil**  $Sélectionnez$   $\equiv$  > **Paramètres** > **Système** > **Tonalités**.

#### **Modification de la langue de l'appareil**

Sélectionnez > **Paramètres** > **Système** > **Langue**.

#### **Modification des paramètres de configuration**

Vous pouvez modifier tous les paramètres que vous avez configurés pendant le réglage initial.

- **1** Sélectionnez > **Paramètres** > **Système** > **Réinitialiser l'appareil** > **Réglage initial**.
- **2** Suivez les instructions présentées à l'écran.

#### **Fuseaux horaires**

A chaque mise sous tension de l'appareil et acquisition des signaux satellites ou synchronisation avec votre smartphone, l'appareil détecte automatiquement votre fuseau horaire et l'heure actuelle.

## **Informations sur l'appareil**

### **Caractéristiques techniques**

#### **Caractéristiques techniques de la Edge**

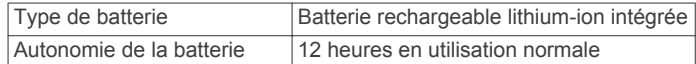

<span id="page-24-0"></span>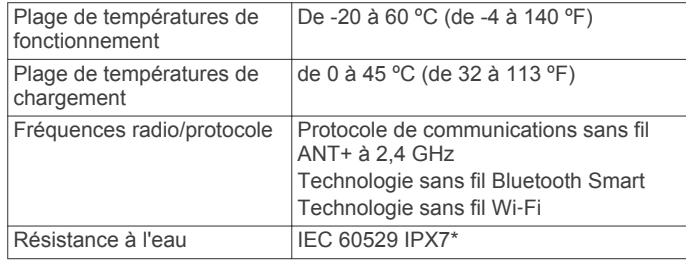

\*L'appareil résiste à une immersion accidentelle dans un mètre d'eau pendant 30 minutes. Pour plus d'informations, rendezvous sur [www.garmin.com/waterrating.](http://www.garmin.com/waterrating)

#### **Caractéristiques du moniteur de fréquence cardiaque**

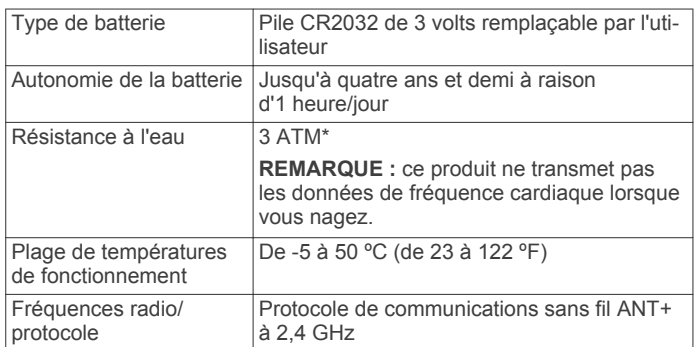

\*L'appareil résiste à une pression équivalant à 30 m de profondeur. Pour plus d'informations, rendez-vous sur [www.garmin.com/waterrating](http://www.garmin.com/waterrating).

#### **Caractéristiques du capteur de vitesse et du capteur de cadence**

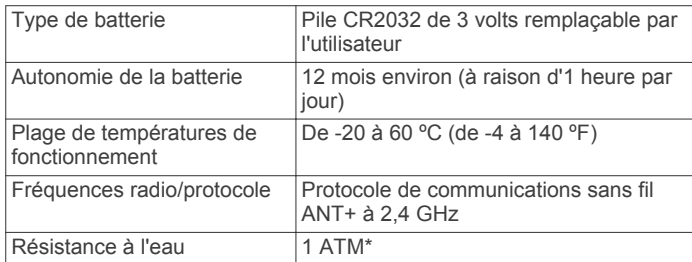

\*L'appareil résiste à une pression équivalant à 10 m de profondeur. Pour plus d'informations, rendez-vous sur [www.garmin.com/waterrating](http://www.garmin.com/waterrating).

### **Entretien de l'appareil**

#### *AVIS*

Pour éviter tout dommage permanent, ne conservez pas l'appareil à un endroit où il pourrait être exposé de manière prolongée à des températures extrêmes.

N'utilisez jamais d'objet dur ou pointu sur l'écran tactile, car vous risqueriez de l'endommager.

Evitez d'utiliser des nettoyants chimiques, des solvants ou des répulsifs contre les insectes pouvant endommager les parties en plastique et les finitions.

Fixez le capuchon étanche hermétiquement pour éviter d'endommager le port USB.

#### **Nettoyage de l'appareil**

**1** Nettoyez l'appareil à l'aide d'un chiffon humecté d'un détergent non abrasif.

#### **2** Essuyez l'appareil.

Après le nettoyage, laissez bien sécher l'appareil.

#### **Entretien du moniteur de fréquence cardiaque** *AVIS*

Vous devez détacher et retirer le module avant de nettoyer la sangle.

L'accumulation de sueur et de sel sur la sangle peut réduire la précision des données enregistrées par le moniteur de fréquence cardiaque.

- Rendez-vous sur le site [www.garmin.com/HRMcare](http://www.garmin.com/HRMcare) pour des instructions de lavage détaillées.
- Rincez la sangle après chaque utilisation.
- Lavez la sangle toutes les sept utilisations.
- N'utilisez pas de sèche-linge.
- Pour faire sécher la sangle, suspendez-la ou déposez-la à plat.
- Pour prolonger la durée de vie de votre moniteur de fréquence cardiaque, détachez le module lorsqu'il n'est pas utilisé.

## **Piles remplaçables par l'utilisateur**

#### **AVERTISSEMENT**

N'utilisez pas d'objet pointu pour retirer les piles.

Gardez la batterie hors de portée des enfants.

Ne mettez jamais les piles dans votre bouche. En cas d'ingestion, contactez votre médecin ou le centre antipoison le plus proche.

Les piles boutons remplaçables peuvent contenir du perchlorate. Une manipulation spéciale peut être nécessaire. Consultez la page [www.dtsc.ca.gov/hazardouswaste](http://www.dtsc.ca.gov/hazardouswaste/perchlorate) [/perchlorate](http://www.dtsc.ca.gov/hazardouswaste/perchlorate).

#### **ATTENTION**

Contactez votre déchetterie locale pour le recyclage des batteries.

#### **Remplacement de la batterie du moniteur de fréquence cardiaque**

- **1** Utilisez un petit tournevis cruciforme pour retirer les quatre vis à l'arrière du module.
- **2** Retirez le cache et la batterie.

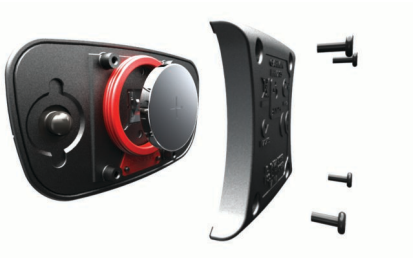

- **3** Patientez pendant 30 secondes.
- **4** Insérez la nouvelle batterie en positionnant le pôle positif vers le haut.

**REMARQUE :** veillez à ne pas endommager ni perdre le joint torique.

**5** Remettez en place le cache et les quatre vis.

**REMARQUE :** ne serrez pas outre mesure.

Après avoir remplacé la batterie du moniteur de fréquence cardiaque, vous devez le coupler une nouvelle fois à l'appareil.

#### **Remplacement de la pile du capteur de vitesse ou du capteur de cadence**

Le voyant LED clignote rouge pour signaler que le niveau de la batterie est faible après deux tours de roue.

**1** Repérez le cache circulaire du compartiment à pile  $\oplus$  à l'arrière du capteur.

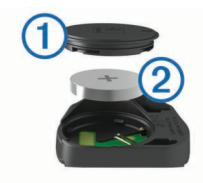

- <span id="page-25-0"></span>**2** Tournez le cache dans le sens inverse des aiguilles d'une montre jusqu'à ce que le marqueur pointe sur la position déverrouillée et que le cache soit suffisamment desserré pour pouvoir être retiré.
- **3** Retirez le cache et la pile 2.

**ASTUCE :** vous pouvez utiliser un morceau d'adhésif  $\textcircled{3}$  ou un aimant pour retirer la pile de son compartiment.

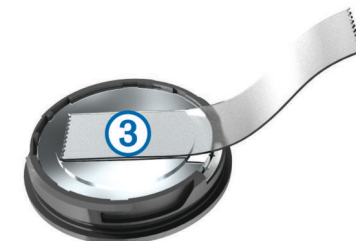

- **4** Patientez pendant 30 secondes.
- **5** Insérez la nouvelle pile en respectant la polarité.

**REMARQUE :** veillez à ne pas endommager ni perdre le joint torique.

**6** Tournez le cache dans le sens des aiguilles d'une montre jusqu'à ce que le marqueur pointe sur la position verrouillée.

**REMARQUE :** le voyant LED clignote rouge et vert pendant quelques secondes après le changement de la pile. Quand le voyant LED clignote vert puis s'éteint, cela signifie que l'appareil est actif et prêt à envoyer des données.

## **Dépannage**

### **Réinitialisation de l'appareil**

Si l'appareil ne répond plus, il peut être nécessaire de le réinitialiser. Ceci n'efface aucune donnée ou paramètre.

Maintenez l'icône  $\Diamond$  enfoncée pendant 10 secondes.

L'appareil est réinitialisé et se rallume.

#### **Suppression des données utilisateur**

Vous pouvez restaurer tous les paramètres de l'appareil tels qu'ils ont été configurés en usine.

**REMARQUE :** cette opération efface les informations saisies par l'utilisateur mais n'efface pas votre historique.

Sélectionnez > **Paramètres** > **Système** > **Réinitialiser l'appareil** > **Réinitialisation usine** > .

### **Optimisation de l'autonomie de la batterie**

- Utilisez le mode **Mode économie de la batterie** (*Activation du mode Economie d'énergie*, page 22).
- Réduisez la luminosité du rétroéclairage (*[Utilisation du](#page-5-0) [rétroéclairage](#page-5-0)*, page 2) ou réduisez la temporisation du rétroéclairage (*[Paramètres d'affichage](#page-23-0)*, page 20).
- Sélectionnez l'intervalle d'enregistrement **Intelligent**  (*[Paramètres d'enregistrement de données](#page-23-0)*, page 20).
- Activez la fonction **Veille automatique** (*[Utilisation de la veille](#page-22-0) [automatique](#page-22-0)*, page 19).
- Désactivez la fonction sans fil **Bluetooth**  (*[BluetoothParamètres](#page-23-0)*, page 20).

• Sélectionnez le paramètre **GPS** (*[Modification des paramètres](#page-22-0) [de satellite](#page-22-0)*, page 19).

#### **Activation du mode Economie d'énergie**

Le mode Economie d'énergie ajuste automatiquement les paramètres afin d'augmenter l'autonomie de la batterie pour vos parcours les plus longs. Durant une activité, l'écran s'éteint. Vous pouvez activer les alertes automatiques et appuyez sur l'écran pour le sortir du mode veille. Le mode Economie d'énergie enregistre moins fréquemment les points de tracé GPS et les données de capteur. La précision des données de vitesse, de distance et de suivi est réduite.

**REMARQUE :** en mode Economie d'énergie, l'appareil n'enregistre l'historique que lorsque le chrono est lancé.

- **1** Sélectionnez > **Paramètres** > **Mode économie de la batterie** > **Activer**.
- **2** Sélectionnez les alertes qui allument l'écran pendant une activité.

### **Amélioration de la réception satellite GPS**

- Synchronisez fréquemment l'appareil avec votre compte Garmin Connect :
	- Connectez votre appareil à un ordinateur à l'aide du câble USB et de l'application Garmin Express.
	- Synchronisez votre appareil avec l'application Garmin Connect Mobile à l'aide de votre smartphone Bluetooth.
	- Connectez votre appareil à votre compte Garmin Connect à l'aide d'un réseau sans fil Wi-Fi.

Lorsqu'il est connecté à votre compte Garmin Connect, l'appareil télécharge plusieurs journées de données satellites ce qui va lui permettre de rechercher les signaux satellites rapidement.

- Placez-vous à l'extérieur avec votre appareil dans une zone dégagée et éloignée de tout bâtiment ou arbre.
- Restez immobile pendant quelques minutes.

### **Définition de votre altitude**

Si vous disposez de données d'altitude précises pour votre position actuelle, vous pouvez étalonner manuellement l'altimètre de votre appareil.

- 1 Sélectionnez Navigation > **E** > Définir l'altitude.
- 2 Entrez l'altitude, puis sélectionnez  $\checkmark$ .

### **Données de température**

L'appareil peut afficher des données de température supérieures à la température réelle de l'air lorsqu'il est exposé à la lumière directe du soleil, que vous le tenez en main ou qu'il est en charge sur un bloc-batterie externe. En outre, l'appareil met un certain temps à effectuer les réglages nécessaires en cas de grands changements de température.

### **Joints toriques de remplacement**

Des courroies (joints toriques) de remplacement sont disponibles pour les supports de fixation.

**REMARQUE :** n'utilisez que des courroies en EPDM (Ethylène Propylène Diène Monomère). Rendez-vous sur le site <http://buy.garmin.com> ou contactez votre revendeur Garmin.

### **Affichage des informations sur l'appareil**

1 Sélectionnez  $\equiv$  > **Paramètres** > Système > Info produit.

- **2** Sélectionnez une option.
	- Sélectionnez **Informations légales** pour afficher les informations légales et la référence du modèle.

<span id="page-26-0"></span>• Sélectionnez **Informations Copyright** pour afficher les informations logicielles, l'ID de l'appareil et l'accord de licence.

### **Mise à jour du logiciel**

Afin de pouvoir mettre à jour le logiciel de l'appareil, vous devez disposer d'un compte Garmin Connect et télécharger l'application Garmin Express.

- **1** Connectez l'appareil à votre ordinateur à l'aide du câble USB. Lorsqu'une nouvelle version du logiciel est disponible, Garmin Express l'envoie sur votre appareil.
- **2** Suivez les instructions présentées à l'écran.
- **3** Ne déconnectez pas l'appareil de l'ordinateur pendant la mise à jour.

**REMARQUE :** si vous avez déjà utilisé Garmin Express pour configurer votre appareil avec la connectivité Wi‑Fi, Garmin Connect peut automatiquement télécharger les mises à jour logicielles disponibles pour votre appareil du moment qu'une connexion est disponible via Wi‑Fi.

### **Assistance et mises à jour**

Garmin Express [\(www.garmin.com/express](http://www.garmin.com/express)) vous permet d'accéder facilement aux services suivants pour les appareils Garmin.

- Enregistrement du produit
- manuels des produits ;
- Mises à jour logicielles
- Téléchargements de données sur Garmin Connect
- Mises à jour des cartes ou des parcours

#### **Informations complémentaires**

- Rendez-vous sur le site [www.garmin.com/intosports](http://www.garmin.com/intosports).
- Rendez-vous sur le site [www.garmin.com/learningcenter](http://www.garmin.com/learningcenter).
- Rendez-vous sur le site <http://buy.garmin.com> ou contactez votre revendeur Garmin pour plus d'informations sur les accessoires en option et sur les pièces de rechange.

## **Annexe**

### **Champs de données**

L'affichage de certains champs de données nécessite des accessoiresANT+.

- **Altitude** : altitude de votre position actuelle au-dessus ou audessous du niveau de la mer.
- **Ascension totale** : distance verticale totale parcourue en montant depuis la dernière réinitialisation.
- **Batterie capteur vitesse** : etat de la batterie d'un capteur de position de plateau.
- **Cadence** : cyclisme. Nombre de tours de manivelle. Ces données apparaissent quand votre appareil est connecté à un capteur de cadence.
- **Cadence Circuit** : cyclisme. cadence moyenne pour le circuit en cours.
- **Cadence Moyenne** : cyclisme. cadence moyenne pour l'activité en cours.
- **Calories** : nombre de calories totales brûlées.
- **Calories requises** : lors d'un entraînement, calories restantes lorsque vous avez un objectif calorique.
- **Cap** : direction que vous suivez.

**Chrono** : temps du chronomètre pour l'activité en cours.

**Circuits** : nombre de circuits réalisés pour l'activité actuelle.

- **Combinaison** : Combinaison actuelle des plateaux d'après un capteur de position de plateau.
- **Condition performances** : le score de condition de performances est une évaluation en temps réel de votre condition.
- **Coucher du soleil** : heure du coucher de soleil en fonction de votre position GPS.
- **D. au suivant** : distance restant à parcourir jusqu'au prochain waypoint de votre itinéraire. Ces données apparaissent lorsqu'une navigation est en cours.
- **DCP** : la répartition de la puissance sur la surface. Le décalage par rapport au centre de la plate-forme correspond à l'emplacement sur la pédale où la force est exercée.
- **DCP circuit** : la répartition de la puissance sur la surface pour le circuit en cours.
- **DCP moyenne** : la répartition de la puissance sur la surface pour l'activité en cours.
- **Descente totale** : distance verticale totale parcourue en descendant depuis la dernière réinitialisation.
- **Dist. pt parc. suivant** : distance restant à parcourir jusqu'au prochain point de votre parcours.
- **Distance** : distance parcourue pour le tracé actuel ou l'activité en cours.
- **Distance à destination** : distance restant à parcourir jusqu'à la destination finale. Ces données apparaissent lorsqu'une navigation est en cours.
- **Distance Circuit** : distance parcourue pour le circuit en cours.
- **Distance Dernier circuit** : distance parcourue pour le dernier circuit réalisé.
- **Distance restante** : lors d'un entraînement ou d'un parcours, distance restante lorsque vous avez un objectif de distance.
- **Efficacité du pédalage** : mesure du degré d'efficacité d'un cycliste quand il pédale.
- **Equilibre** : équilibre de puissance gauche/droite actuel.
- **Equilibre Circuit** : équilibre de puissance gauche/droite moyen pour le circuit en cours.
- **Equilibre IF** : le Intensity Factor™ pour l'activité en cours.
- **Equilibre Moyenne** : équilibre de puissance gauche/droite moyen pour l'activité en cours.
- **Equilibre Moyenne 10s** : moyenne de déplacement de 10 secondes de l'équilibre de puissance gauche/droite.
- **Equilibre Moyenne 30s** : moyenne de déplacement de 30 secondes de l'équilibre de puissance gauche/droite.
- **Equilibre Moyenne 3s** : moyenne de déplacement de 3 secondes de l'équilibre de puissance gauche/droite.
- **ETA à destination** : estimation de l'heure à laquelle vous atteindrez la destination finale (ajustée sur l'heure locale de la destination). Ces données apparaissent lorsqu'une navigation est en cours.
- **ETA au suivant** : estimation de l'heure à laquelle vous atteindrez le prochain waypoint sur l'itinéraire (ajustée sur l'heure locale du waypoint). Ces données apparaissent lorsqu'une navigation est en cours.
- **Etape entraînement** : pendant un entraînement, étape actuelle sur le nombre total d'étapes.
- **Etat angle du faisceau** : mode de faisceau du feu avant.
- **Etat de la batterie** : niveau de charge de la batterie restant d'un accessoire d'éclairage pour vélo.
- **FC % FC maximale** : pourcentage de la fréquence cardiaque maximale.
- **FC % RFC** : pourcentage de réserve de fréquence cardiaque (différence entre la fréquence cardiaque maximale et la fréquence cardiaque au repos).
- **FC Circuit** : fréquence cardiaque moyenne pour le circuit en cours.
- **FC Circuit % maximale** : pourcentage moyen de la fréquence cardiaque maximale pour le circuit en cours.
- **FC Dernier circuit** : fréquence cardiaque moyenne pour le dernier circuit réalisé.
- **FC Moy. % FC maximale** : pourcentage moyen de la fréquence cardiaque maximale pour l'activité en cours.
- **FC Moyenne** : fréquence cardiaque moyenne pour l'activité en cours.
- **FC Moyenne % RFC** : pourcentage moyen de la réserve de fréquence cardiaque (différence entre la fréquence cardiaque maximale et la fréquence cardiaque au repos) pour l'activité en cours.
- **FC RFC %circuit** : pourcentage moyen de la réserve de fréquence cardiaque (différence entre la fréquence cardiaque maximale et la fréquence cardiaque au repos) pour le circuit en cours.
- **Feux connectés** : nombre de feux connectés.
- **Fluidité coup de pédale** : mesure de l'uniformité avec laquelle un cycliste appuie sur les pédales à chaque coup de pédale.
- **Fréquence cardiaque** : fréquence cardiaque en battements par minute (bpm). Votre appareil doit être connecté à un moniteur de fréquence cardiaque compatible.
- **Fréquence cardiaque cible** : lors d'un entraînement, valeur supérieure ou inférieure à votre objectif de fréquence cardiaque.
- **Graphique FC** : graphique linéaire représentant votre plage cardiaque actuelle (1 à 5).
- **Heure** : heure actuelle en fonction de votre position actuelle et de vos paramètres d'heure (format, fuseau horaire, heure d'été).
- **Intensité signal GPS** : intensité du signal satellite GPS.
- **Lever du soleil** : heure du lever de soleil en fonction de votre position GPS.
- **Mode d'éclairage** : mode de configuration du réseau de lumières.
- **Niv. charge batterie Di2** : niveau de charge de la batterie restant d'un capteur Di2.
- **Niveau charge de batterie** : énergie restante.
- **Odomètre** : compte de la distance parcourue sur l'ensemble des trajets. Ce total n'est pas effacé lors de la réinitialisation des données de trajet.
- **Pente** : calcul de la montée (altitude) sur la distance. Par exemple, si vous gravissez 3 m (10 pieds) chaque fois que vous parcourez 60 m (200 pieds), la pente est de 5 %.
- **Phase de puissance D,** : angle actuel de phase de puissance pour la jambe droite. La phase de puissance correspond à la région du coup de pédale où de la puissance positive est exercée.
- **Phase de puissance G,** : angle actuel de phase de puissance pour la jambe gauche. La phase de puissance correspond à la région du coup de pédale où de la puissance positive est exercée.
- **Phase puiss. D, Circuit** : angle moyen de phase de puissance pour la jambe droite pour le circuit en cours.
- **Phase puiss. D, Moy. pic** : angle moyen de phase de puissance (pic) pour la jambe droite pour l'activité en cours.
- **Phase puiss. D, Moyenne** : angle moyen de phase de puissance pour la jambe droite pour l'activité en cours.
- **Phase puiss. G, Circuit** : angle moyen de phase de puissance pour la jambe gauche pour le circuit en cours.
- **Phase puiss. G, Moy. pic** : angle moyen de phase de puissance (pic) pour la jambe gauche pour l'activité en cours.
- **Phase puiss. G, Moyenne** : angle moyen de phase de puissance pour la jambe gauche pour l'activité en cours.
- **Phase puissance D, Pic** : angle actuel de phase de puissance (pic) pour la jambe droite. Le pic de phase de puissance correspond à la plage d'angles pour laquelle le cycliste produit le plus de force motrice.
- **Phase puissance G, Pic** : angle actuel de phase de puissance (pic) pour la jambe gauche. Le pic de phase de puissance correspond à la plage d'angles pour laquelle le cycliste produit le plus de force motrice.
- **Phase puiss D, Pic circuit** : angle moyen de phase de puissance (pic) pour la jambe droite pour le circuit en cours.
- **Phase puiss G, Pic circuit** : angle moyen de phase de puissance (pic) pour la jambe gauche pour le circuit en cours.
- **Plateau arriè.** : plateau arrière de vélo d'après un capteur de position de plateau.
- **Plateau avant** : plateau avant de vélo d'après un capteur de position de plateau.
- Position à destination : dernier point de l'itinéraire ou du parcours.
- **Position au suivant** : point suivant de l'itinéraire ou du parcours.
- **Précision GPS** : marge d'erreur pour votre position exacte. Par exemple, votre position GPS est précise à +/- 3,65 mètres (12 pi).
- **Puiss. Maxim. circuit** : puissance maximale pour le circuit en cours.
- **Puiss. NP dern. circ.** : Normalized Power moyen pour le dernier circuit réalisé.
- **Puissance** : puissance actuelle en watts. Votre appareil doit être connecté à un capteur de puissance compatible.
- **Puissance % FTP** : puissance actuelle sous forme de pourcentage du seuil fonctionnel de puissance.
- **Puissance cible** : puissance cible pendant une activité.
- **Puissance Circuit** : puissance moyenne pour le circuit en cours.
- **Puissance Dernier circuit** : puissance moyenne pour le dernier circuit réalisé.
- **Puissance kJ** : activité cumulée réalisée (puissance) en kilojoules.
- **Puissance Maximale** : puissance maximale pour l'activité en cours.
- **Puissance Moyenne** : puissance moyenne pour l'activité en cours.
- **Puissance Moyenne 10s** : moyenne de déplacement de 10 secondes de la puissance.
- **Puissance Moyenne 30s** : moyenne de déplacement de 30 secondes de la puissance.
- **Puissance Moyenne 3s** : moyenne de déplacement de 3 secondes de la puissance.
- **Puissance NP** : le Normalized Power™ pour l'activité en cours.
- **Puissance NP circuit** : la Normalized Power moyenne pour le circuit en cours.
- **Puissance TSS** : le Training Stress Score™ pour l'activité en cours.
- **Puissance watts/kg** : puissance en watts par kilogramme.
- **Rapport de transmission** : nombre de dents des plateaux avant et arrière de vélo, tel que détecté par un capteur de position de plateau.
- **Répétitions cibles** : lors d'un entraînement, répétitions restantes.
- **Résistance home trainer** : force de résistance appliquée au home trainer.
- <span id="page-28-0"></span>**Température** : température de l'air. La température de votre corps influe sur la lecture du capteur des températures.
- **Temps à destination** : estimation du temps restant pour atteindre la destination. Ces données apparaissent lorsqu'une navigation est en cours.
- **Temps assis** : temps passé sur la selle pendant le pédalage pour l'activité en cours.
- **Temps assis sur circuit** : temps passé sur la selle pendant le pédalage pour le circuit en cours.
- **Temps au suivant** : estimation du temps restant pour atteindre le prochain waypoint de votre itinéraire. Ces données apparaissent lorsqu'une navigation est en cours.
- **Temps Circuit** : temps du chronomètre pour le circuit en cours.
- **Temps dans zone** : temps écoulé dans chaque zone de fréquence cardiaque ou zone de puissance.
- **Temps Dernier circuit** : temps du chronomètre pour le dernier circuit réalisé.
- **Temps Ecoulé** : temps total enregistré. Imaginons que vous démarriez le chronomètre et couriez pendant 10 minutes, que vous arrêtiez le chronomètre pendant 5 minutes, puis que vous le redémarriez pour courir pendant 20 minutes. Le temps écoulé sera alors de 35 minutes.
- **Temps en danseuse** : temps passé en danseuse pendant le pédalage pour l'activité en cours.
- **Temps en danseuse circuit** : temps passé en danseuse pendant le pédalage pour le circuit en cours.
- **Temps Moyenne circuit** : durée moyenne du circuit pour l'activité en cours.
- **Temps requis** : lors d'un entraînement ou sur un parcours, il s'agit du temps restant lorsque vous avez un objectif de temps.
- **Vit. vertic. Moy. 30s** : moyenne de déplacement de 30 secondes de la vitesse verticale.
- **Vitesse** : vitesse de déplacement actuelle.
- **Vitesse Circuit** : vitesse moyenne pour le circuit en cours.
- **Vitesse Dernier circuit** : vitesse moyenne pour le dernier circuit réalisé.
- **Vitesse Maximale** : vitesse maximale pour l'activité en cours.
- **Vitesse Moyenne** : vitesse moyenne pour l'activité en cours.
- **Vitesses** : plateaux avant et arrière de vélo d'après un capteur de position de plateau.
- **Vitesse verticale** : vitesse de montée/descente au fil du temps.
- **Zone de FC** : plage de fréquence cardiaque actuelle (1 à 5). Les zones par défaut sont basées sur votre profil utilisateur et votre fréquence cardiaque maximale (220 moins votre âge).
- **Zone de puissance** : zone de puissance actuelle (1 à 7) basée sur votre seuil fonctionnel de puissance (FTP) ou sur vos paramètres personnalisés.

### **Notes standard de la VO2 max.**

Ce tableau montre les classifications standard des estimations de la VO2 max. par âge et par sexe.

## **Evaluations du FTP**

Ces tableaux regroupent des classifications d'estimations de seuil fonctionnel de puissance (FTP) par sexe.

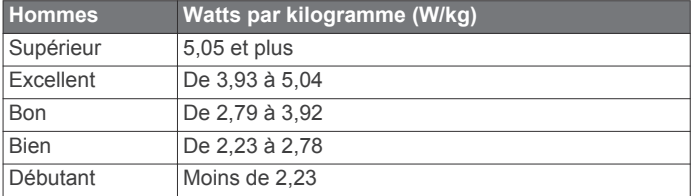

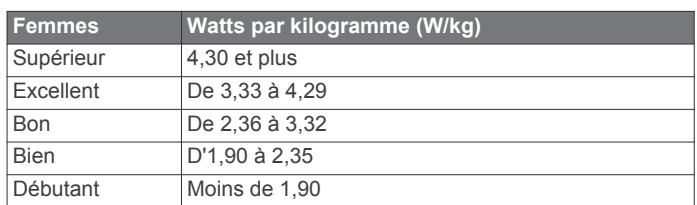

Les évaluations du FTP se basent sur des recherches menées par les docteurs Hunter Allen et Andrew Coggan, dans *Training and Racing with a Power Meter (Entraînement et compétition avec un capteur de puissance)* (Boulder, CO : VeloPress, 2010).

### **Calcul des zones de fréquence cardiaque**

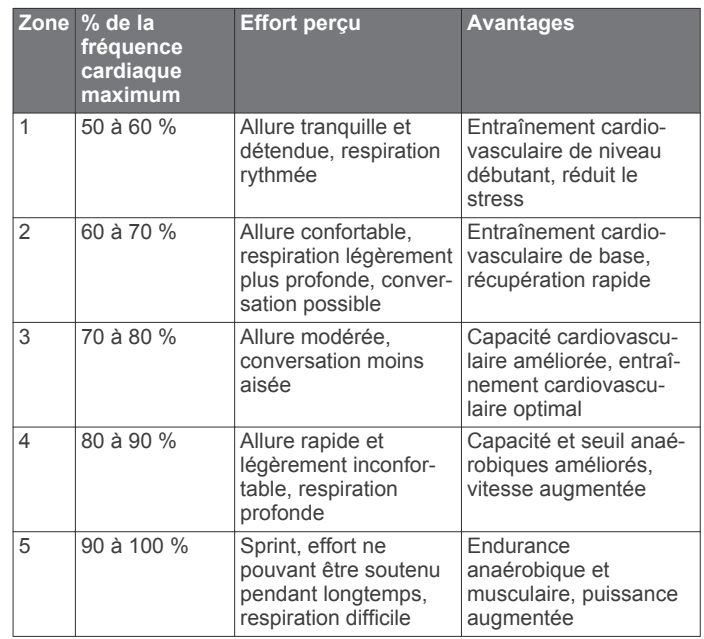

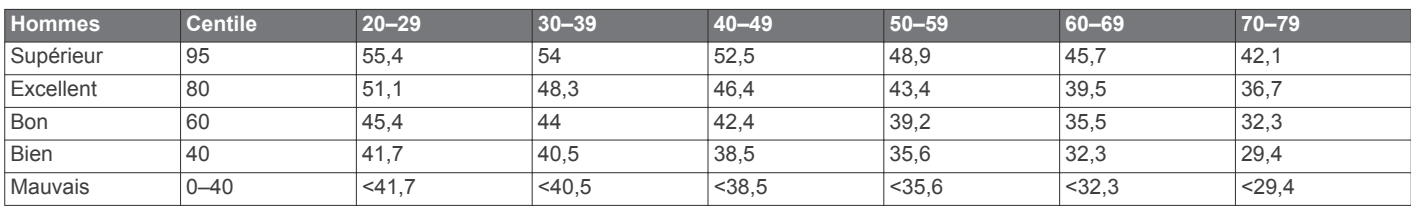

<span id="page-29-0"></span>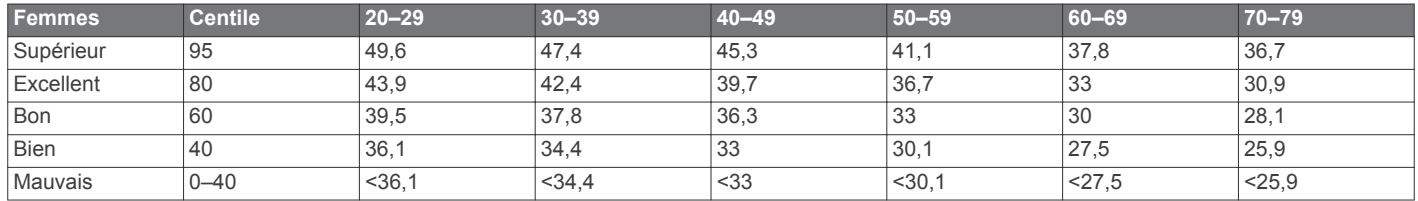

Données réimprimées avec l'autorisation de The Cooper Institute. Pour plus d'informations, rendez-vous sur le site [www.CooperInstitute.org.](http://www.CooperInstitute.org)

### **Dimensions et circonférence des roues**

Les dimensions des roues sont indiquées sur les deux côtés du pneu. Ceci n'est pas une liste exhaustive. Vous pouvez également utiliser l'un des calculateurs disponibles sur Internet.

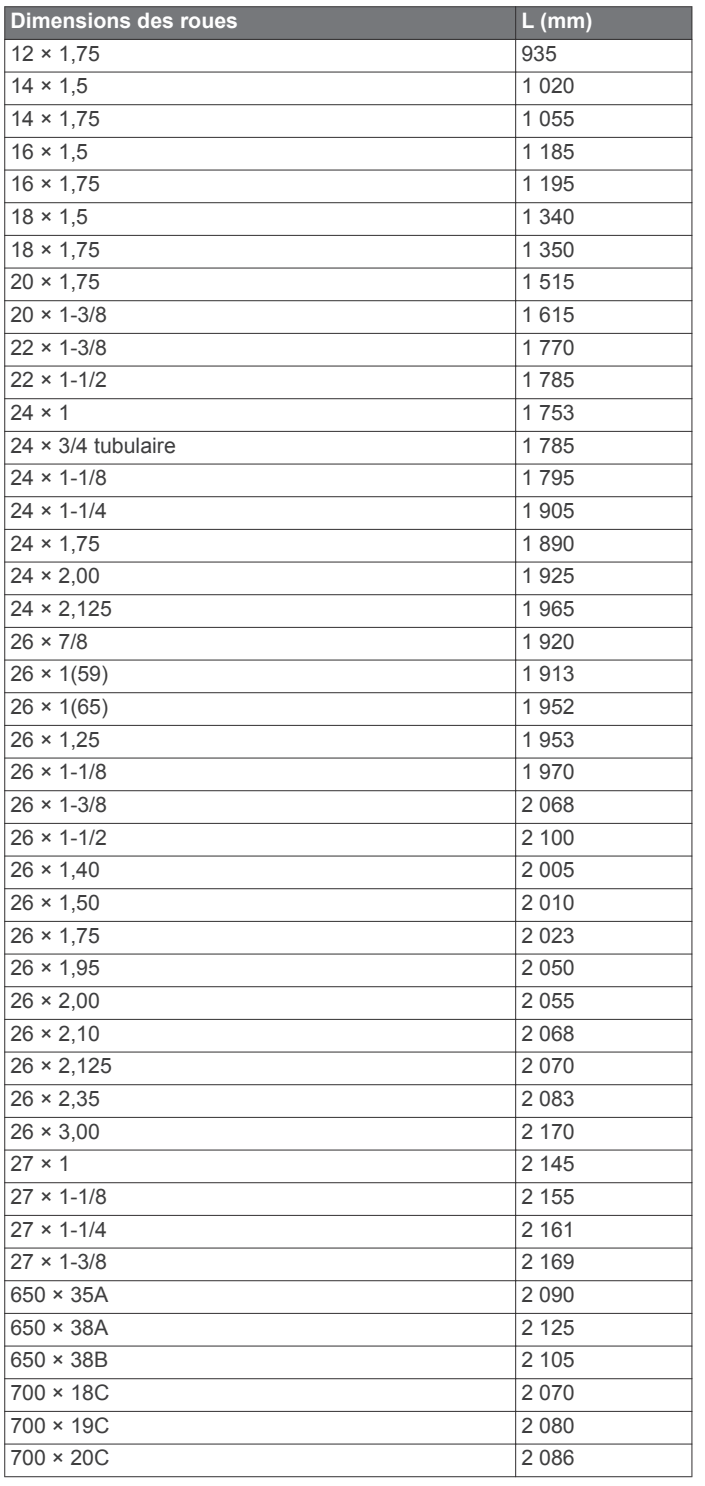

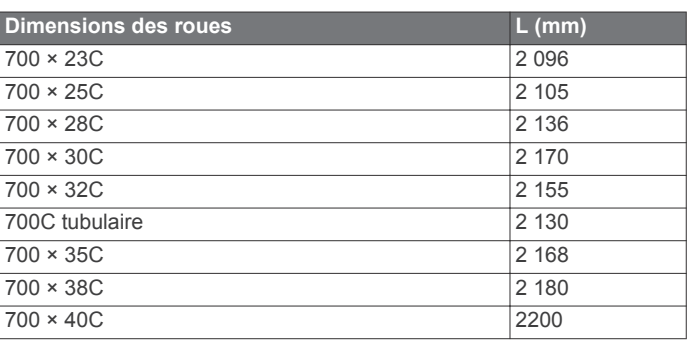

### **Contrat de licence du logiciel**

EN UTILISANT CE PRODUIT, VOUS RECONNAISSEZ ETRE LIE PAR LES TERMES DU PRESENT CONTRAT DE LICENCE DE LOGICIEL. LISEZ ATTENTIVEMENT CE CONTRAT DE LICENCE.

Garmin Ltd. et ses filiales (« Garmin ») concèdent une licence limitée pour l'utilisation du logiciel intégré à cet appareil (le « Logiciel ») sous la forme d'un programme binaire exécutable, dans le cadre du fonctionnement normal du produit. Tout titre, droit de propriété ou droit de propriété intellectuelle dans le Logiciel ou concernant le Logiciel est la propriété de Garmin et/ou de ses fournisseurs tiers.

Vous reconnaissez que le Logiciel est la propriété de Garmin et/ou de ses fournisseurs tiers et qu'il est protégé par les lois en vigueur aux Etats-Unis d'Amérique et par les traités internationaux relatifs au copyright. Vous reconnaissez également que la structure, l'organisation et le code du Logiciel, dont le code source n'est pas fourni, constituent d'importants secrets de fabrication de Garmin et/ou de ses fournisseurs tiers, et que le code source du Logiciel demeure un important secret de fabrication de Garmin et/ou de ses fournisseurs tiers. Vous acceptez de ne pas décompiler, désassembler, modifier, assembler à rebours, effectuer l'ingénierie à rebours ou transcrire en langage humain intelligible le Logiciel ou toute partie du Logiciel, ou créer toute œuvre dérivée du Logiciel. Vous acceptez de ne pas exporter ni de réexporter le Logiciel vers un pays contrevenant aux lois de contrôle à l'exportation des Etats-Unis d'Amérique ou à celles de tout autre pays concerné.

### **Exposition aux radiofréquences**

Cet appareil est un transmetteur/récepteur mobile qui envoie et reçoit des champs de radiofréquences de faible puissance par le biais de son antenne lors des communications de voix et de données. Les champs de radiofréquences émis par l'appareil lorsqu'il fonctionne au maximum de sa puissance et qu'il est utilisé avec des accessoires approuvés par Garmin ne dépassent pas les limites fixées par la réglementation. Pour être conforme aux exigences d'exposition aux radiofréquences définies par la réglementation FCC, l'appareil doit être utilisé dans un support compatible ou monté conformément aux instructions d'installation uniquement. L'appareil ne doit être utilisé dans aucune autre configuration.

Cet appareil ne doit pas être placé ou utilisé en conjonction avec d'autres antennes ou émetteurs.

### **Index**

#### <span id="page-30-0"></span>**A**

accessoires **[11](#page-14-0), [14](#page-17-0), [23](#page-26-0)** adresses, recherche **[7](#page-10-0)** alarmes **[19](#page-22-0)** alertes **[19](#page-22-0)** alimentation **[14](#page-17-0)** altimètre, étalonnage **[22](#page-25-0)** altitude **[22](#page-25-0)** appareil entretien **[21](#page-24-0)** réinitialisation **[22](#page-25-0)** applications **[9,](#page-12-0) [17](#page-20-0), [18](#page-21-0)** athlète professionnel **[18](#page-21-0)** Auto Lap **[19](#page-22-0)** Auto Pause **[19](#page-22-0)**

#### **B**

balance **[16](#page-19-0)** batterie chargement **[1](#page-4-0)** optimisation **[22](#page-25-0)** remplacement **[21](#page-24-0)** type **[1](#page-4-0)** boutons à l'écran **[2](#page-5-0)**

#### **C**

cadence **[14](#page-17-0)** alertes **[19](#page-22-0)** cadrans de montre **[18](#page-21-0)** calendrier **[5](#page-8-0)** calorie, alertes **[19](#page-22-0)** capteurs ANT+ **[2](#page-5-0), [11](#page-14-0), [14,](#page-17-0) [16](#page-19-0)** couplage **[14](#page-17-0)** fitness, appareil **[5](#page-8-0), [6](#page-9-0)** capteurs de vitesse et de cadence **[13](#page-16-0), [14,](#page-17-0) [21](#page-24-0)** caractéristiques techniques **[20,](#page-23-0) [21](#page-24-0)** cartes **[6](#page-9-0), [8](#page-11-0)** mise à jour **[23](#page-26-0)** orientation **[9](#page-12-0)** paramètres **[9](#page-12-0)** recherche de positions **[7](#page-10-0)** champs de données **[18,](#page-21-0) [23](#page-26-0)** chrono **[3,](#page-6-0) [16](#page-19-0)** cible **[6](#page-9-0)** circuits **[2](#page-5-0)** Connect IQ **[18](#page-21-0)** contacts d'urgence **[11](#page-14-0)** contrat de licence du logiciel **[26](#page-29-0)** coordonnées **[7](#page-10-0)** couplage **[2,](#page-5-0) [10](#page-13-0)** capteurs ANT+ **[14](#page-17-0)** courroies **[22](#page-25-0)** cyclisme **[12](#page-15-0)**

#### **D**

décalage par rapport au centre de la plateforme **[15](#page-18-0)** défilement automatique **[20](#page-23-0)** dépannage **[13,](#page-16-0) [22](#page-25-0), [23](#page-26-0)** détection d'incident **[11](#page-14-0)** dimensions des roues **[26](#page-29-0)** distance, alertes **[19](#page-22-0)** données écrans **[18](#page-21-0)** enregistrement **[20](#page-23-0)** stockage **[16](#page-19-0)** transfert **[16](#page-19-0), [17](#page-20-0)** données utilisateur, suppression **[17](#page-20-0)** dynamiques de cyclisme **[14](#page-17-0), [15](#page-18-0)**

### **E**

écran **[20](#page-23-0)** verrouillage **[3](#page-6-0)** écran tactile **[2](#page-5-0)** enregistrement d'activités **[3](#page-6-0)** enregistrement de données **[17](#page-20-0)** enregistrement de l'appareil **[23](#page-26-0)** enregistrement du produit **[23](#page-26-0)**

enregistrement intelligent **[17](#page-20-0)** entraînement **[5](#page-8-0), [6](#page-9-0)** écrans **[18](#page-21-0)** pages **[3](#page-6-0)** plans **[5](#page-8-0)** entraînement en salle **[5](#page-8-0), [6](#page-9-0)** entraînements **[4](#page-7-0), [5](#page-8-0)** chargement **[4](#page-7-0)** création **[4](#page-7-0)** modification **[5](#page-8-0)** suppression **[5](#page-8-0)** étalonnage, capteur de puissance **[14](#page-17-0)**

#### **F**

fichiers, transfert **[17](#page-20-0)** fractionnés, entraînements **[5](#page-8-0)** fréquence cardiaque alertes **[19](#page-22-0)** moniteur **[11](#page-14-0)[–13](#page-16-0), [21](#page-24-0)** zones **[12](#page-15-0), [13](#page-16-0), [16,](#page-19-0) [25](#page-28-0)** fuseaux horaires **[20](#page-23-0)**

#### **G**

Garmin Connect **[3](#page-6-0)–[5](#page-8-0), [8](#page-11-0)–[10,](#page-13-0) [16](#page-19-0)[–18](#page-21-0)** Garmin Connect Mobile **[10](#page-13-0)** Garmin Express **[17](#page-20-0)** enregistrement de l'appareil **[23](#page-26-0)** mise à jour du logiciel **[23](#page-26-0)** Garmin Index **[16](#page-19-0)** GLONASS **[19](#page-22-0)** GPS **[6](#page-9-0), [19](#page-22-0)** signal **[2](#page-5-0), [3](#page-6-0), [22](#page-25-0)** GroupTrack **[10](#page-13-0)**

#### **H**

heure, alertes **[19](#page-22-0)** historique **[3,](#page-6-0) [16](#page-19-0)** suppression **[16](#page-19-0)** transfert vers l'ordinateur **[16](#page-19-0)**

#### **I**

icônes **[2](#page-5-0)** ID de l'appareil **[22](#page-25-0)** installation **[1](#page-4-0), [13](#page-16-0)** installation de l'appareil **[1](#page-4-0)** itinéraires création **[7,](#page-10-0) [8](#page-11-0)** paramètres **[9](#page-12-0)**

#### **J** joints toriques. *Voir* courroies

**L**

langue **[20](#page-23-0)** LiveTrack **[10](#page-13-0)** logiciel licence **[22](#page-25-0)** mise à jour **[15,](#page-18-0) [23](#page-26-0)** version **[22](#page-25-0)**

#### **M**

message d'avertissement de départ **[20](#page-23-0)** mises à jour, logiciel **[15,](#page-18-0) [23](#page-26-0)** mode sommeil **[19](#page-22-0)** moyenne de données **[14](#page-17-0)**

### **N**

navigation **[6,](#page-9-0) [7](#page-10-0)** arrêt **[7](#page-10-0)** retour au départ **[7](#page-10-0)** nettoyage de l'appareil **[21](#page-24-0)**

#### **O**

objectifs **[6](#page-9-0)** ordinateur, connexion **[17](#page-20-0)**

#### **P**

paramètres **[2,](#page-5-0) [15](#page-18-0), [17](#page-20-0), [18,](#page-21-0) [20](#page-23-0)** appareil **[20](#page-23-0)** paramètres d'affichage **[20](#page-23-0)** paramètres système **[20](#page-23-0)**

parcours **[7](#page-10-0)–[9](#page-12-0)** chargement **[8](#page-11-0)** création **[8](#page-11-0)** modification **[8](#page-11-0)** suppression **[9](#page-12-0)** pédales **[14](#page-17-0)** personnalisation de l'appareil **[18](#page-21-0)** phase de puissance **[15](#page-18-0)** pile, remplacement **[21](#page-24-0)** points d'intérêt (POI), recherche **[7](#page-10-0)** positions **[6](#page-9-0)** modification **[7](#page-10-0)** recherche à l'aide de la carte **[7](#page-10-0)** suppression **[7](#page-10-0)** profil utilisateur **[2,](#page-5-0) [18](#page-21-0)** profils **[18](#page-21-0)** activité **[18](#page-21-0)** utilisateur **[18](#page-21-0)** puissance, zones **[16](#page-19-0)** puissance (force) **[6](#page-9-0)** alertes **[19](#page-22-0)** mètres **[12,](#page-15-0) [14](#page-17-0), [15,](#page-18-0) [25](#page-28-0)** zones **[14](#page-17-0)**

#### **R**

records personnels **[6](#page-9-0)** suppression **[6](#page-9-0)** récupération **[12](#page-15-0)** réglage initial **[20](#page-23-0)** réinitialisation de l'appareil **[22](#page-25-0)** remplacement de la batterie **[21](#page-24-0)** retour au départ **[7](#page-10-0)** rétroéclairage **[2,](#page-5-0) [20](#page-23-0)**

#### **S**

score d'effort **[12](#page-15-0)** segments **[3,](#page-6-0) [4](#page-7-0)** suppression **[4](#page-7-0)** signaux satellites **[2,](#page-5-0) [3,](#page-6-0) [22](#page-25-0)** smartphone **[2](#page-5-0), [9](#page-12-0), [18](#page-21-0), [20](#page-23-0)** applications **[10](#page-13-0)** stockage de données **[16](#page-19-0), [17](#page-20-0)** suppression, toutes les données utilisateur **[17,](#page-20-0) [22](#page-25-0)**

#### **T**

technologie Bluetooth **[9,](#page-12-0) [10](#page-13-0), [20](#page-23-0)** Technologie Bluetooth **[10](#page-13-0)** température **[22](#page-25-0)** tonalités **[20](#page-23-0)** touches **[2](#page-5-0)** transfert, fichiers **[10](#page-13-0)**

#### **U**

unités de mesure **[20](#page-23-0)** USB **[23](#page-26-0)** déconnexion **[17](#page-20-0)**

#### **V**

veille automatique **[19](#page-22-0)** verrouillage, écran **[3](#page-6-0)** Virtual Partner **[3](#page-6-0), [6](#page-9-0)** VO2 max. **[12,](#page-15-0) [25](#page-28-0)**

#### **W**

waypoints, projection **[7](#page-10-0)** Wi-Fi **[2](#page-5-0)** Wi‑Fi **[17](#page-20-0), [23](#page-26-0)** connexion **[17](#page-20-0)** widgets **[18](#page-21-0)**

#### **Z**

zones heure **[20](#page-23-0)** puissance **[14](#page-17-0)**

## **www.garmin.com/support**

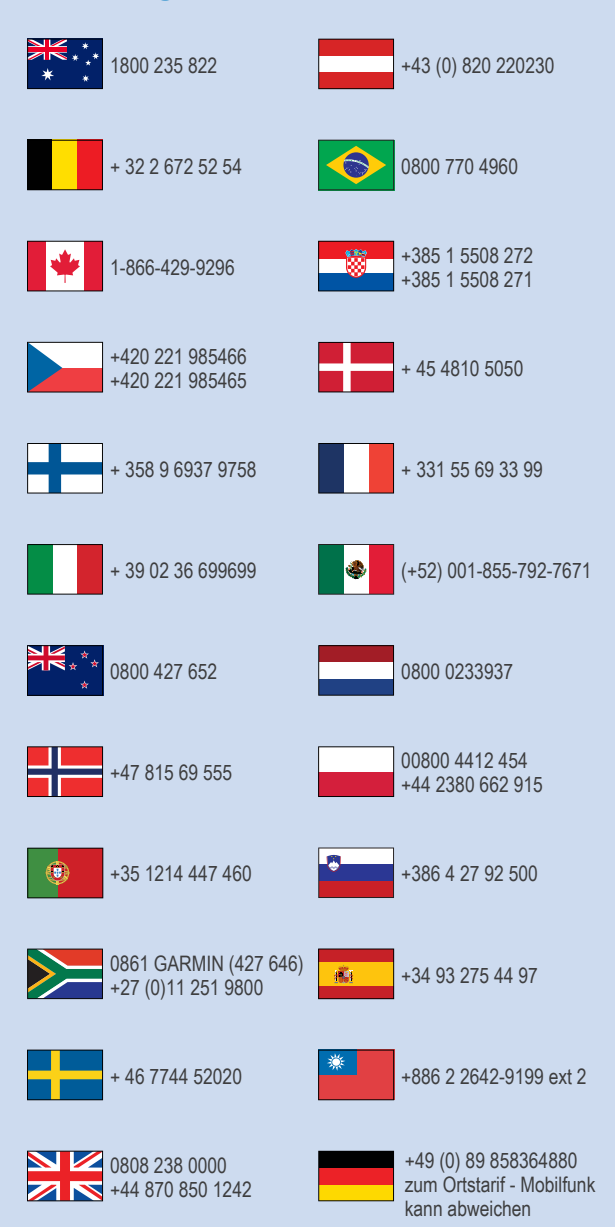

 $= 913 - 397 - 8200$  $\frac{1}{1}$  1-800-800-1020

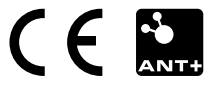